## **SHARP**<sub>®</sub>

## MODEL AR-5316

### DIGITAL MULTIFUNCTIONAL SYSTEM

### **OPERATION MANUAL**

Page

| BEFORE USING     |   |
|------------------|---|
| THE MACHINE      | 8 |
| • COPY FUNCTIONS | ß |

- PRINTER FUNCTIONS 29
- USER SETTINGS 31
- TROUBLESHOOTING 40
- ROUTINE MAINTENANCE ... 56
- PERIPHERAL DEVICES
   AND SUPPLIES
   60
- APPENDIX 62

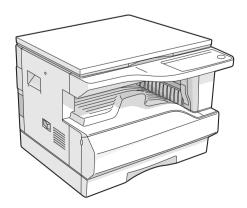

| 7 2 | **********************************                                    |
|-----|-----------------------------------------------------------------------|
|     | FOR YOUR RECORDS                                                      |
|     | To protect against loss or theft, record and retain for reference the |
|     | copier's serial number located on the back of the unit.               |
|     |                                                                       |
|     | Model Number                                                          |
|     | Serial Number                                                         |
|     | Date of Purchase                                                      |
|     | Place of Purchase                                                     |
|     | Authorized Sharp Copier                                               |
|     | Service Department Number                                             |
|     | <<<<<<<<<<<<<<<<<<<<<<<<<<<<<<<<<<<<<<                                |
|     | \`````````````````````````````````````                                |

Do not make copies of anything which is prohibited from copying by law. The following items are normally prohibited from copying by national law. Other items may be prohibited by local law.
 Money
 Stamps
 Bonds
 Stocks
 Bank drafts
 Checks
 Passports
 Driver's licenses

## CONTENTS

| CAUTIONS                                                  | 3 |
|-----------------------------------------------------------|---|
| CAUTIONS ON USING                                         |   |
| IMPORTANT POINTS WHEN SELECTING AN INSTALLATION SITE      |   |
| CAUTIONS ON HANDLING                                      |   |
| ENVIRONMENTAL INFORMATION                                 | 5 |
| USING THE MANUAL                                          | 5 |
| ABOUT THE OPERATION MANUALS                               | 5 |
| THE MEANING OF "R" IN ORIGINAL AND PAPER SIZE INDICATIONS | 5 |
| CONVENTIONS USED IN THIS MANUAL                           | 6 |
| • SPF                                                     | 6 |
| MAIN FEATURES                                             | 7 |
|                                                           |   |

### **1** BEFORE USING THE MACHINE

| PART NAMES AND FUNCTIONS     | 8  |
|------------------------------|----|
| OPERATION PANEL              | 10 |
| POWER ON AND OFF             | 12 |
| POWER ON                     | 12 |
| POWER OFF                    | 12 |
| LOADING PAPER                | 13 |
| • PAPER                      | 13 |
| LOADING PAPER                | 14 |
| CHANGING A TRAY'S PAPER SIZE |    |
| SETTING                      | 16 |
|                              |    |

### **2** COPY FUNCTIONS

| NORMAL COPYING                      | 18 |
|-------------------------------------|----|
| MAKING A COPY DARKER OR LIGHTER     | 21 |
| SELECTING THE TRAY                  | 21 |
| SETTING THE NUMBER OF COPIES        | 22 |
| REDUCTION/ENLARGEMENT/ZOOM          | 22 |
| AUTOMATIC RATIO SELECTION           | 22 |
| MANUAL RATIO SELECTION              | 23 |
| SELECTING THE VERTICAL AND HORIZONT | AL |
| COPY RATIOS SEPARATELY              | 24 |
|                                     | 20 |

| TRAY                       | 5 |
|----------------------------|---|
| DUAL PAGE COPYING 27       | 7 |
| INTERRUPTING A COPY RUN 28 | 3 |

### **3** PRINTER FUNCTIONS

#### USING THE PRINTER MODE ...... 29

- OPERATION IN COPY AND PRINTER MODES.... 30

### **4** USER SETTINGS

| ADJUSTING THE AUTOMATIC EXPOSURE |    |   |
|----------------------------------|----|---|
| LEVEL                            | 31 | l |

| TONER SAVE MODE AND HIGH IMAGE   |    |
|----------------------------------|----|
| QUALITY MODE                     | 32 |
| CUSTOMIZING SETTINGS             | 33 |
| USER PROGRAMS                    | 33 |
| SELECTING A SETTING FOR A USER   |    |
| PROGRAM                          | 35 |
| SETTINGS FOR AUDITING MODE       | 36 |
| AUDITING MODE                    | 36 |
| AUDITING MODE SETTINGS           | 36 |
| SELECTING AUDITING MODE SETTINGS | 37 |

### **5** TROUBLESHOOTING

| TROUBLESHOOTING                 | 40 |
|---------------------------------|----|
| MACHINE/COPYING PROBLEMS        | 41 |
| PRINTING PROBLEMS               | 44 |
| INDICATORS AND DISPLAY MESSAGES | 46 |
| MISFEED REMOVAL                 | 47 |
| MISFEED IN THE SPF              | 47 |
| MISFEED IN THE BYPASS TRAY      | 48 |
| MISFEED IN THE MACHINE          | 49 |
| MISFEED IN THE PAPER TRAY       | 52 |
| REPLACING THE TD CARTRIDGE      | 53 |
| REPLACING THE DRUM CARTRIDGE    | 54 |

### **6** ROUTINE MAINTENANCE

### CHECKING THE TOTAL OUTPUT COUNT

| AND TONER LEVEL                      | 56  |
|--------------------------------------|-----|
| CHECKING THE TOTAL OUTPUT COUNT      | .56 |
| CHECKING THE TONER LEVEL AND DRUM    |     |
| CARTRIDGE LIFE                       | 57  |
| TONER LEVEL                          | .57 |
| DRUM CARTRIDGE LIFE                  | .57 |
| ROUTINE MAINTENANCE                  | 58  |
| CLEANING THE DOCUMENT GLASS AND      |     |
| SPF/DOCUMENT COVER                   | .58 |
| CLEANING THE ORIGINAL SCANNING GLASS | SS  |
| (ONLY WHEN A SPF IS INSTALLED)       | .58 |
| CLEANING THE BYPASS TRAY PAPER       |     |
| FEED ROLLER                          | .59 |

• CLEANING THE TRANSFER CHARGER ......59

### **7** PERIPHERAL DEVICES AND SUPPLIES

| PERIPHERAL DEVICES  | 60 |
|---------------------|----|
| SINGLE PASS FEEDER  | 60 |
| STORAGE OF SUPPLIES | 61 |
| SUPPLY PART NUMBERS | 61 |
| PROPER STORAGE      | 61 |

### **8** APPENDIX

| SPECIFICATIONS             | 62 |
|----------------------------|----|
| SOFTWARE LICENSE           | 64 |
| MATERIAL SAFETY DATA SHEET | 66 |
| INDEX                      | 74 |

## CAUTIONS

Follow the cautions below when using this machine.

## **CAUTIONS ON USING**

### A Warning:

- The fusing area is hot. Exercise care in this area when removing misfed paper.
- Do not look directly at the light source. Doing so may damage your eyes.

### () Caution:

- Do not switch the machine rapidly on and off. After turning the machine off, wait 10 to 15 seconds before turning it back on.
- Machine power must be turned off before installing any supplies.
- Place the machine on a firm, level surface.
- Do not install the machine in a humid or dusty location.
- When the machine is not used for a long time, for example, during prolonged holidays, turn the power switch off and remove the power cord from the outlet.
- When moving the machine, be sure to turn the power switch off and remove the power cord from the outlet.
- Do not cover the machine with a dust cover, cloth or plastic film while the power is on. Doing so may prevent heat dissipation, damaging the machine.
- Use of controls or adjustments or performance of procedures other than those specified herein may result in hazardous laser radiation exposure.
- The socket-outlet should be installed near the machine and should be easily accessible.

## IMPORTANT POINTS WHEN SELECTING AN INSTALLATION SITE

Improper installation may damage the machine. Please note the following during initial installation and whenever the machine is moved.

**Caution** If the machine is moved from a cool place to a warm place, condensation may form inside the machine. Operation in this condition will cause poor copy quality and malfunctions. Leave the machine at room temperature for at least 2 hours before use.

### Do not install your machine in areas that are:

 damp, humid, or very dusty

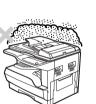

· exposed to direct sunlight

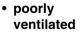

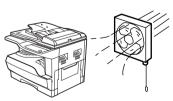

 subject to extreme temperature or humidity changes, e.g., near an air conditioner or heater.

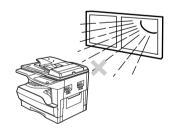

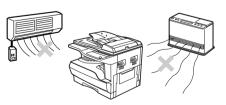

The machine should be installed near an accessible power outlet for easy connection and disconnection.

Be sure to connect the power cord only to a power outlet that meets the specified voltage and current requirements. Also make certain the outlet is properly grounded.

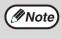

Connect the machine to a power outlet which is not used for other electric appliances. If a lighting fixture is connected to the same outlet, the light may flicker.

### Be sure to allow the required space around the machine for servicing and proper ventilation.

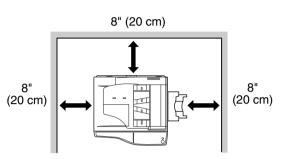

A small amount of ozone is produced within the machine during operation. The emission level is insufficient to cause any health hazard. **Note:** 

The present recommended long term exposure limit for ozone is 0.1 ppm (0.2  $mg/m^3$ ) calculated as an 8 hr. time-weighted average concentration.

However, since the small amount that is emitted may have an objectionable odor, it is advisable to place the machine in a ventilated area.

### **CAUTIONS ON HANDLING**

Be careful in handling the machine as follows to maintain the performance of this machine.

Do not drop the machine, subject it to shock or strike it against any object.

### Do not expose the drum cartridge to direct sunlight.

• Doing so will damage the surface (green portion) of the drum cartridge, causing smudges on copies.

Store spare supplies such as drum cartridges and TD cartridges in a dark place without removing from the package before use.

• If they are exposed to direct sunlight or excessive heat, poor copies may result.

#### Safety precautions:

This Digital Copier is rated Class I and complies with 21 CFR 1040.10 and 1040.11 of the CDRH standards. This means that the machine does not produce hazardous laser radiation. For your safety, observe the precautions below.

- Do not remove the cabinet, operation panel or any other covers.
- The machine's exterior covers contain several safety interlock switches. Do not bypass any safety interlock by inserting wedges or other items into switch slots.

### **Trademark acknowledgements**

- Microsoft<sup>®</sup> Windows<sup>®</sup> operating system is a trademark or copyright of Microsoft Corporation in the U.S.A. and other countries.
- Windows<sup>®</sup> 95, Windows<sup>®</sup> 98, Windows<sup>®</sup> Me, Windows NT<sup>®</sup> 4.0, Windows<sup>®</sup> 2000, and Windows<sup>®</sup> XP are trademarks or copyrights of Microsoft Corporation in the U.S.A. and other countries.
- IBM and PC/AT are trademarks of International Business Machines Corporation.
- Acrobat<sup>®</sup> Reader Copyright<sup>©</sup> 1987- 2002 Adobe Systems Incorporated. All rights reserved. Adobe, the Adobe logo, Acrobat, and the Acrobat logo are trademarks of Adobe Systems Incorporated.
- All other trademarks and copyrights are the property of their respective owners.

## **ENVIRONMENTAL INFORMATION**

As an ENERGY STAR<sup>®</sup> Partner, SHARP has determined that this product meets the ENERGY STAR<sup>®</sup> guidelines for energy efficiency.

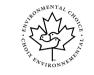

The Environmental Choice Program guidelines are applied to the products only in Canada. The products that meet the Environmental Choice Program guidelines carry the logo shown to the left. The products without the logo may not meet the Environmental Choice Program guidelines.

## **USING THE MANUAL**

This machine has been designed to provide convenient copying features in a minimum amount of office space and with maximum operational ease. To get full use of all machine features, be sure to familiarize yourself with this manual and the machine. For quick reference during machine use, keep this manual in a handy location.

## **ABOUT THE OPERATION MANUALS**

The operation manuals for the machine are as follows:

### **Operation Manual (Digital Multifunctional System) (this manual)**

This manual contains explanations of the product and procedures for using the machine as a copier.

### Online Manual (on the accessory CD-ROM)

This manual explains the procedures for using the machine as a printer.

### Software Setup Guide (separate manual)

This manual contains instructions for installing the software that allows the machine to be used with your computer and procedures for establishing initial printer settings.

## THE MEANING OF "R" IN ORIGINAL AND PAPER SIZE INDICATIONS

An "R" appearing at the end of an original or paper size (5-1/2" x 8-1/2"R, 8-1/2" x 11"R, etc.) indicates that the original or paper is oriented horizontally as shown below.

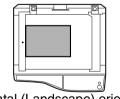

<Horizontal (Landscape) orientation>

Sizes that can be placed only in the horizontal (landscape) orientation (8-1/2" x 14", 11" x 17") do not contain the "R" in their size indication.

### **CONVENTIONS USED IN THIS MANUAL**

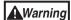

Warns the user that injury may result if the contents of the warning are not properly followed.

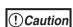

Cautions the user that damage to the machine or one of its components may result if the contents of the caution are not properly followed.

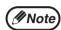

Notes provide information relevant to the machine regarding specifications, functions, performance, operation and such, that may be useful to the user.

### SPF

This operation manual refers to the Single Pass Feeder as the "SPF".

## MAIN FEATURES

### High-speed laser copying

- First-copy time\*1 at 300 dpi\*2 is only 7.2 seconds .
- Copying speed is 16 copies per minute. This is ideal for business use and provides a big boost to workplace productivity.
  - <sup>\*1</sup> First-Copy time may vary depending on the power-supply voltage, ambient temperature, and other operating conditions.
  - \*2 "dpi" ("dots per inch") is unit that is used to measure resolution. Resolution indicates how much detail can be reproduced in a printed or scanned image.

### High-quality digital image

- High-quality copying at 600 dpi is performed.
- In addition to automatic exposure adjustment, two original modes can be selected: "TEXT" for text-only originals, and "PHOTO" for photographs. The exposure can be adjusted to five levels in each mode.
- The photo mode copying function allows clear copying of delicate halftone original images such as monochrome photos and color photos.

### **Enhanced copying features**

- Zoom copies can be made from 25% to 400% in 1% increments. (When the SPF is being used, the zoom copy ratio range is 50% to 200%.)
- Continuous copying of up to 999 copies is possible. (Can be changed to a maximum of 99 copies in the user programs.)
- The user programs allow customized machine settings and management. Access to the machine can be controlled by enabling audit mode.

### Scan once/Print many

• The machine is equipped with a memory buffer allowing the machine to scan an original once and make up to 999 copies of the scanned image. This improves workflow, reduces operating noise from the machine and reduces wear and tear on the scanning mechanism, which provides for a higher reliability.

### Laser printer function

• The accompanying printer driver can be installed to enable use of the machine as a printer. (See the accompanying Software Setup Guide.)

### Environment and people friendly design

- Preheat and auto power shut-off modes are provided to reduce power consumption when the machine is not in use.
- A universal design has been implemented in the product whereby the height of the operation panel and shape of the keys are designed to be usable by as many people as possible.

Chapter 1 BEFORE USING THE MACHINE

This chapter contains basic information that should be read before using the machine.

## PART NAMES AND FUNCTIONS

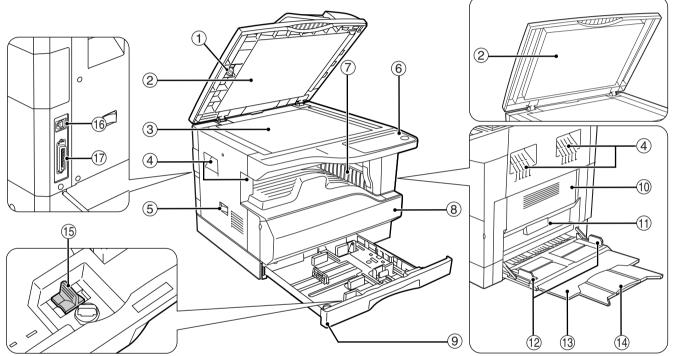

① Glass cleaner

Use to clean the original scanning glass.

② Document feeder cover (when the SPF is installed) /document cover

Open to make copies from the document glass. (p.18)

③ Document glass

Place an original that you wish to scan face down here. (p.18)

(4) Handles

Use to move the machine.

**5** Power switch

Press to turn the machine power on and off. (p.12)

- Operation panel
   Contains operation keys and indicator lights. (p.10)
- ⑦ Paper output tray

Copies and prints are deposited to this tray.

(8) Front cover

Open to remove paper misfeeds and perform machine maintenance. (p.50, p.54)

9 Paper tray

Paper tray holds 250 sheets of paper. (p.14)

- Side cover
   Open to remove paper misfeeds and perform
- machine maintenance. (p.48, p.59) (f) Side cover handle

Pull to open the side cover. (p.48)

```
Bypass tray guides
```

- Adjust to the width of the paper. (p.15)
- 13 Bypass tray

Paper including special paper (such as transparency film) can be fed from the bypass tray. (p.15, p.26)

- Bypass tray extension
   Pull out when feeding large paper such as 8-1/2" x 14" and 11" x 17". (p.15)
- 15 Charger cleaner

Use to clean the transfer charger. (p.59)

(6) USB 1.1 connector

Connect to your computer to use the printer functions. (Software Setup Guide)

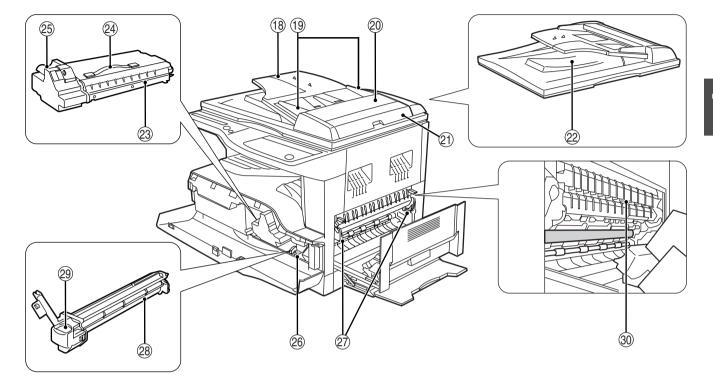

#### 17 Parallel connector

Connect to your computer to use the printer function. (Software Setup Guide)

Bocument feeder tray (when the SPF is installed)
Place the original(s) that you wish to scan fac

Place the original(s) that you wish to scan face up here. Holds up to 40 originals.

- Original guides (when the SPF is installed)Adjust to the size of the originals.
- Peeding roller cover (when the SPF is installed) Open to remove misfed originals. (p.47)
- ② Right side cover (when the SPF is installed) Open to remove misfed originals. (p.47)
- ② Exit area (when the SPF is installed) Originals exit the machine here after copying.
- TD cartridge
   Contains toner.
   See p.53 to install the TD cartridge.
- TD cartridge strap
   Lift to remove the TD cartridge (p.53)
- TD cartridge lock release lever To replace the TD cartridge, pull out the TD cartridge while pulling up on this lever. (p.53)

### (26) Roller rotating knob

Turn to remove misfed paper. (p.49, p.50)

Fusing unit release levers

To remove a paper misfeed from the fusing unit, push down on these levers and remove the paper. (p.50)

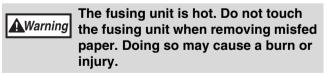

② Drum cartridge

Copy images are formed on the photoconductive drum. (p.54)  $% \left( p,54\right) =0$ 

- Drum cartridge handle
   Hold to pull out the drum cartridge. (p.54)
- ③ Fusing unit paper guide Open to remove misfed paper.

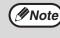

The model name can be seen on the machines front cover.

### **OPERATION PANEL**

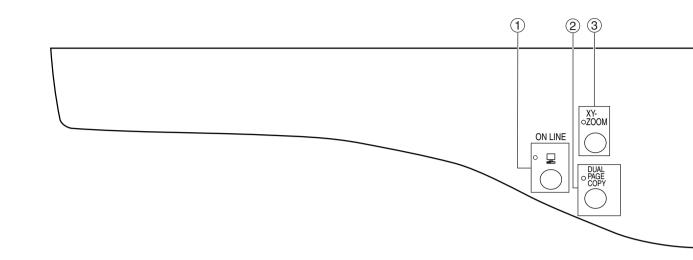

#### ① ON LINE key / indicator

Press to toggle the machine between online and off-line. The indicator lights up when the machine is online, and goes off when the machine is off-line. The indicator blinks while the machine is receiving print data and while printing is paused. (p.29)

#### ② DUAL PAGE COPY key / indicator

Use to make individual copies of the two pages of an open book or other two-page original. (p.27)

#### ③ XY-ZOOM key / indicator

Press to change the horizontal and vertical copy ratios independently. (p.24)

#### ④ AUTO/TEXT/PHOTO key / indicators Use to select the exposure mode:

"AUTO", "TEXT", or "PHOTO". (p.21)

#### **5** AUDIT CLEAR key

Closes an open account. (p.39)

#### 6 Alarm indicators

- [ 🕺 ] Maintenance indicator (p.46)
- [ ...] TD cartridge replacement required indicator (p.46)
- [ ] Drum cartridge replacement required indicator (p.46)
- [ ] Paper required indicator (p.46)
- [8/v] Misfeed indicator (p.46)

#### ⑦ POWER SAVE indicator

Lights up when the machine is in a power save mode. (p.12)

#### ⑧ Display

Shows the set number of copies, as well as the copy ratio, user program function or setting code, or an error code when an error occurs.

- Copy ratio display key (<sup>®</sup>)
   Hold down when the machine is not in use to display the copy ratio in the display. (p.24)
- **ZOOM indicator** Lights up when a zoom ratio is set. (p.24)
- ⑦ Zoom keys ((), ○)
   Use to select any reduction or enlargement copy ratio from 25% to 400% in increments of 1%. (p.24)
- INTERRUPT key (②) / indicator Interrupts a copy run. (p.28)
- ③ Light and Dark keys (③, ●) / indicators
   Use to adjust the TEXT or PHOTO exposure level. (p.21)
- ORIGINAL SIZE ENTER key / ORIGINAL SIZE indicators

Use to enter the original size. (p.16) The selected original size will light up.

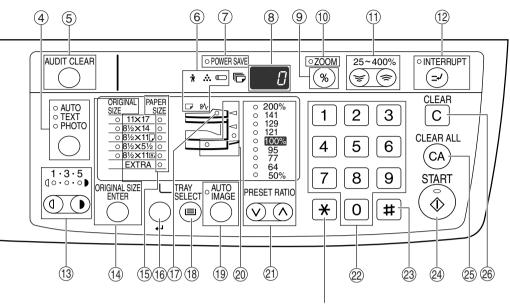

Not used for this machine.

**15 PAPER SIZE indicators** 

Light up to show the selected copy paper size. (p.16)

- BAPER SIZE ENTER keyUse to set the paper size in the paper tray. (p.16)
- SPF indicator (when the SPF is installed)
   Lights up when originals are set in the document feeder tray. (p.19)
- TRAY SELECT key (
   )
   Use to manually select a paper tray. (p.21)
- AUTO IMAGE key / indicator
   Press for automatic copy ratio selection. (p.22)
- Paper feed location / misfeed location indicators

The selected paper feed location is shown by a lit indicator (  $\bigcirc$  ). (p.18)

The general location of misfed paper is shown by a blinking red indicator (  $\blacktriangleleft$ ). (p.47)

② PRESET RATIO selector keys (⊙, △) / indicators

Use to select preset reduction/enlargement copy ratios. (p.23)

#### 2 Numeric keys

Use to select the desired copy quantity or to make user program entries. (p.22) To display the total number of pages output by the machine, hold the [0] key down. (p.56)

### ② [#] key

Use to check the total number of copies made. (p.56)

24 START key ( 🚯 ) /indicator

Press to make a copy (p.18). Also press to exit "Auto power shut-off" mode and to set a user program. Copying is possible when the indicator is on.

- CLEAR ALL key (<sup>(C)</sup>) Clears all selected settings and returns the
- machine to the initial settings. (p.12) (B) CLEAR key (C)

Clears the copy quantity display or terminates a copy run.

## **POWER ON AND OFF**

The power switch is located on the left side of the machine.

### **POWER ON**

Turn the power switch to the "ON" position.

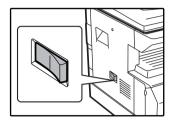

It will take about 45 seconds for the machine to warm up. While the machine is warming up, the POWER SAVE indicator will blink. (The POWER SAVE indicator will go off when the machine is ready to copy.)

However, you can make desired settings and press the [START] key ( (3)) during warm-up. Copying will start after warm-up.

### **POWER OFF**

Make sure that the machine is not in operation and then turn the power switch to the "OFF" position.

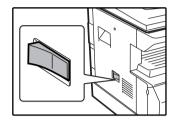

If the power switch is turned off while the machine is in operation, a misfeed may occur and the job that was in progress will be canceled.

Check the following to make sure the machine is not in operation:

- The START indicator is lit. (Initial state)
- The POWER SAVE indicator is lit. ("Preheat mode" or "Auto power shut-off" mode)
- - The machine is initially set to automatically enter power save mode if not used for copying or printing, for a preset period of time. This setting can be changed in the user programs. (p.33)

### **Power Save Modes**

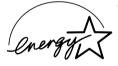

The machine has two power save modes to reduce overall power consumption thereby reducing the cost of operation. In addition, these modes conserve natural resources and help reduce environmental pollution. The two power save modes are "Preheat mode" and "Auto power shut-off mode".

### Preheat mode

This function automatically switches the machine to a low power consumption state if the set duration of time elapses without the machine being used when the power is on. The POWER SAVE indicator lights up, however, the keys on the operation panel can be used. Normal operation automatically resumes when a key on the operation panel is pressed, an original is placed, or a print job is received.

#### Auto power shut-off mode

This function automatically switches the machine to a state that consumes even less power than preheat mode if the set duration of time elapses without the machine being used when the power is on. All lights except the POWER SAVE indicator and ON LINE indicator go off. To resume normal operation, press the [START] key ( (s). Normal operation also resumes automatically when a print job is received. While in auto power shut-off mode, no keys (except the [START] key ( s)) can be used.

**Note** The preheat activation time and the "Auto power shut-off timer" can be changed using user programs. It is suggested that you set times that are appropriate for your usage of the machine. (p.33)

### **Initial settings**

The machine assumes the initial settings when it is first turned on, when the [CLEAR ALL] key ( $\bigcirc$ ) is pressed, and approximately one minute after the last copy is made in any mode. **Copy ratio**: 100%, **Exposure**: Automatic

Copy quantity: 0, All special copier modes: Off

## LOADING PAPER

The paper required indicator ( ) will light up when there is no copy paper in the selected paper feed tray, or when the selected paper tray is not installed or is improperly installed.

### PAPER

For best results, use only SHARP recommended paper.

| Paper tray type | Paper type                       | Size                                                                                                    | Weight                                                                   | Capacity                                                                   |
|-----------------|----------------------------------|----------------------------------------------------------------------------------------------------|--------------------------------------------------------------------------|----------------------------------------------------------------------------|
| Paper tray      | Standard paper<br>Recycled paper | 5-1/2" x 8-1/2" (Invoice)<br>8-1/2" x 11" (Letter)<br>8-1/2" x 14" (Legal)<br>11" x 17" (Ledger)                                                          | 15 lbs. to 24 lbs. *1<br>(56 g/m <sup>2</sup> to 90 g/m <sup>2</sup> *1) | 250 sheets<br>(Load paper lower<br>than the line on the<br>tray)           |
| Bypass tray     | Standard paper<br>Recycled paper | 5-1/2" x 8-1/2" (Invoice)<br>8-1/2" x 11" (Letter)<br>8-1/2" x 14" (Legal)<br>11" x 17" (Ledger)                                                          | 15 lbs. to 20 lbs.<br>(56 g/m <sup>2</sup> to 80 g/m <sup>2</sup> )      | 100 sheets *2                                                              |
|                 | Thick paper                      |                                                                                                    | Max. 54 lbs. (200<br>g/m <sup>2</sup> )                                  | (200 Load one sheet of<br>these papers at a<br>time to the bypass<br>tray. |
|                 | Transparency film<br>Labels      |                                                                                                    |                                                                          |                                                                            |
|                 | Envelopes                        | Commercial 9<br>(3-7/8" x 8-7/8")<br>Commercial 10<br>(4-1/8" x 9-1/2")<br>International DL<br>(110 mm x 220 mm)<br>International C5<br>(162 mm x 229 mm) |                                                                          | 5 sheets                                                                   |

\*1 When making a large number of copies or prints using 24 lbs. (90 g/m<sup>2</sup>) paper, remove the output from the paper output tray when about 100 pages have been printed. The output may not stack correctly if more than 100 pages are allowed to accumulate.

\*<sup>2</sup> The number of sheets of the paper which can be set changes with the weight of a paper.

### **Special papers**

Follow these guidelines when using special papers.

- Use SHARP recommended transparency film and label sheets. Using other than SHARP recommended paper may result in misfeeds or smudges on the output. If other than SHARP recommended media must be used, feed each sheet one at a time using the bypass tray (do not attempt continuous copying or printing).
- There are many varieties of special paper available on the market, and some cannot be used with this machine. Before using special paper, contact a SHARP service center.
- Before using other than SHARP recommended paper, make a test copy to see if the paper is suitable.

## LOADING PAPER

Make sure that the machine is not copying or printing, and then follow these steps to load paper.

### Loading the paper tray

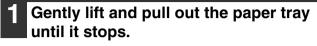

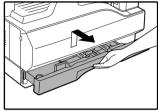

## **2** Push the pressure plate down until it locks in place.

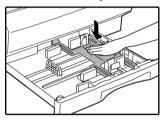

Push the center of the pressure plate down until it locks into place.

### **3** Fan the paper.

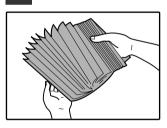

If the paper is not fanned, double-feeds or misfeeds may occur.

### 4. Load paper into the tray.

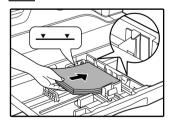

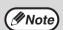

• Do not load paper higher than the line on the tray (up to 250 sheets).

- Make sure that the paper fits under the tabs on the right side of the tray.
- Make sure the stack of paper is straight before loading it. When adding paper, take the remaining paper out and combine it into a single stack with the new paper.

## **5** Gently push the paper tray into the machine.

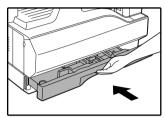

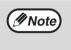

If you loaded a different size of paper than was loaded previously in the tray, go to "CHANGING A TRAY'S PAPER SIZE SETTING" (p.16).

### Loading the bypass tray

### Unfold the bypass tray.

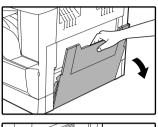

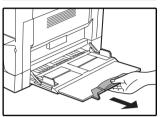

When feeding large paper such as 8-1/2" x 14" and 11" x 17", pull out the bypass tray extension.

## **3** Insert the paper (print face down) all the way into the bypass tray.

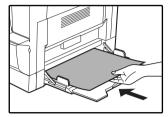

To prevent a misfeed, verify once more that the paper guides are adjusted to the width of the paper.

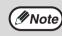

If you loaded paper in the bypass tray, press the [TRAY SELECT] key (()) to select the bypass tray. The bypass tray will not be selected automatically.

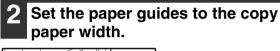

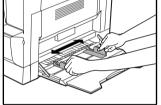

### Important points when inserting paper in the bypass tray

- Up to 100 sheets of standard copy paper can be set in the bypass tray.
- Be sure to place 5-1/2" x 8-1/2" size paper or envelopes horizontally as shown in the following diagram ( ).

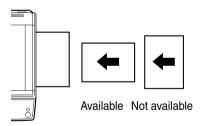

- When loading envelopes, make sure that they are straight and flat and do not have loosely glued construction flaps (not the closure flap).
- Special papers except SHARP recommended transparency film, labels, and envelopes must be fed one sheet at a time through the bypass tray.
- When adding paper, first remove any paper remaining in the tray, combine it with the paper to be added and then reload as a single stack. The paper to be added must be the same size and type as the paper already in the tray.
- Do not use paper that is smaller than the original. This may cause smudges or unclean images.
- Do not use paper that has already been printed on by a laser printer or plain paper fax machine. This may cause smudges or unclean images.

### Envelopes

Do not use the following envelopes, as misfeeds will occur.

- Envelopes with metal tabs, clasps, strings, holes, or windows.
- Envelopes with rough fibers, carbon paper, or glossy surfaces.
- Envelopes with two or more flaps.
- Envelopes with tape, film, or paper attached to the flap.
- Envelopes with a fold in the flap.
- Envelopes with glue on the flap to be moistened for sealing.
- Envelopes with labels or stamps.
- Envelopes that are slightly inflated with air.
- Envelopes with glue protruding from the seal area.
- Envelopes with part of the seal area peeled off.

### **CHANGING A TRAY'S PAPER SIZE SETTING**

Follow these steps to change a tray's paper size setting.

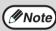

- The paper size setting cannot be changed when the machine has stopped temporarily due to running out of paper or a misfeed, or during interrupt copying.
- During printing (even in copy mode), the paper size setting cannot be changed.
- Do not load paper that is a different size than the paper size setting. Copying will not be possible.

### **1** Hold down the [PAPER SIZE ENTER] key for more than 5 seconds to set the selected paper size.

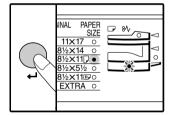

The currently selected paper feed location indicator will blink and the corresponding paper size (which is currently set) indicator will light steadily. All other indicators will go out.

## **2** Use the [ORIGINAL SIZE ENTER] key to select the paper size.

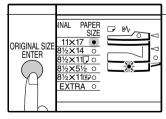

The indicator of the selected paper size lights up.

3 Squeeze the lock lever of the front guide and slide the front guide to match the width of the paper, and move the left guide to the appropriate slot as marked on the tray.

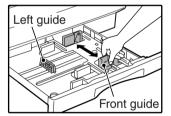

- The front guide is a slide-type guide. Grasp the locking knob on the guide and slide the guide to the indicator line of the paper to be loaded.
- The left guide is an insert-type guide. Remove it and then insert it at the indicator line of the paper to be loaded.
- When using 11" x 17" sized paper store the left guide in the slot at the left front of the paper tray.

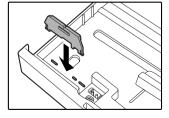

## **4** Press the [START] key ( ③ ) and then the [PAPER SIZE ENTER] key.

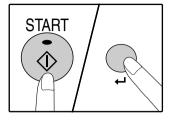

To change the paper size setting of another tray, repeat steps 2 to 5 after pressing the [START] key ( ③ ).

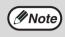

Affix the paper size label for the paper size selected in step 3 to the label position on the right end of the tray.

#### Important points when using the printer mode

 Make sure that the tray's paper size setting is the same as the tray's paper size setting in the printer driver. For example, if the tray's paper size setting is 8-1/2" x 11R, set "Setting Paper Size" to "Letter-R".
 For more information, see "CONFIGURING THE PRINTER DRIVER" in the "Software Setup Guide". Chapter 2 COPY FUNCTIONS

This chapter explains basic copying functions such as normal copying, reduction or enlargement, and exposure adjustment.

## NORMAL COPYING

This section explains how to make a regular copy. If "Auditing mode" has been enabled (p.39), enter your 3-digit account number.

### Copying from the document glass

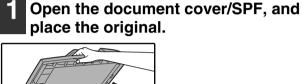

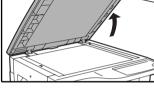

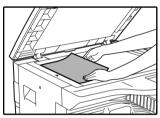

Place the original face down on the document glass. Align it with the original size scale.

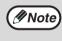

An original up to 11" x 17" can be placed on the document glass.

### **2** Close the document cover/SPF.

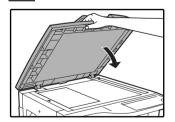

## **3** Press the [ORIGINAL SIZE ENTER] key and select the original size.

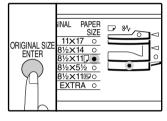

- Make sure that the PAPER SIZE indicator lights up. If the indicator is not lit, no tray has the same size of paper as the original. Load paper of the required size in a tray, or select the bypass tray with the [TRAY SELECT] key (() and copy from the bypass tray.
- The bypass tray must be manually selected.
- To copy on paper of a different size than the original, select the paper with the [TRAY SELECT] key (()).
- If the ORIGINAL SIZE indicator is blinking, rotate the original so that it is in the same orientation as the blinking ORIGINAL SIZE indicator.

### 4 Set the number of copies.

## **5** Press the [START] key (<sup>(®)</sup>) to begin copying.

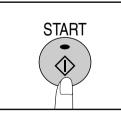

The copy is delivered to the paper output tray.

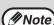

- The paper output tray can hold up to 250 sheets of paper.
- About one minute after copying ends, "Auto clear" activates and restores the copy settings to the initial settings. (p.12) The setting for "Auto clear time" can be changed in the user programs. (p.33)
- Press the [CLEAR] key (C) to stop copying in the middle of a run.

### Copying from the SPF

- 1 Make sure that an original has not been left on the document glass. Close the SPF.
- Adjust the original guides to the size of the original(s).

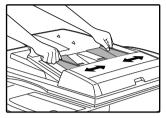

## 3 Set the original(s) face up in the document feeder tray.

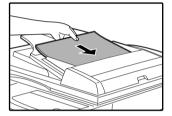

- Insert the original into the document feeder tray as far as it will go. When the original is set, the SPF indicator will light up.
- The ORIGINAL SIZE indicator corresponding to the size of the original lights up.
- If the ORIGINAL SIZE indicator is blinking, rorate the original so that it is in the same orientation as the blinking ORIGINAL SIZE indicator.
- Make sure that the PAPER SIZE indicator is lit. If the indicator is not lit, no tray has the same size of paper as the original. Load paper of the required size in a tray, or select the bypass tray with the [TRAY SELECT] key ((=)) and copy from the bypass tray.
- The bypass tray must be manually selected.
- To copy on paper of a different size than the original, select the paper with the [TRAY SELECT] key (
  ).

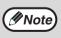

Do not place originals of different sizes together in the document feeder tray. This may cause misfeeds.

### Set the number of copies.

## **5** Press the [START] key (<sup>(®)</sup>) to begin copying.

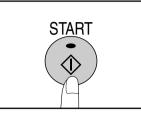

The copy is delivered to the paper output tray.

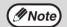

- The paper output tray can hold up to 250 sheets of paper.
- About one minute after copying ends, "Auto clear" activates and restores the copy settings to the initial settings. (p.12) The setting for "Auto clear" time can be changed in the user programs. (p.33)
- Press the [CLEAR] key (C) to stop copying in the middle of a run.
- If you find it difficult to remove the original from the document feeder tray, open the feeding roller cover first and then remove the original. If you remove the original without opening the feeding roller cover, the original may become dirty.

#### Removing the document cover

To copy large originals like newspapers, remove the document cover. To remove the cover, lift straight up as shown. To replace the cover, do the reverse. The SPF cannot be removed.

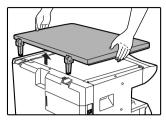

## Copying books or originals with folds or creases

Press down on the document cover/SPF while copying as shown. If the document cover/SPF is not completely closed, shadows may appear on the copy or it may be fuzzy. Straighten originals with folds or creases well before placing.

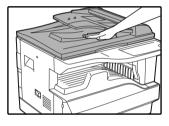

#### Originals that can be used in the SPF

Originals that are  $5-1/2" \times 8-1/2"$  to  $11" \times 17"$  and 15 lbs. to 24 lbs. (56 g/m<sup>2</sup> to 90 g/m<sup>2</sup>) can be used. A maximum of 40 pages can be placed at once. For originals that are  $8-1/2" \times 14"$  or larger ( $8-1/2" \times 14"$ ,  $11" \times 17"$ ), a maximum of 30 pages can be placed at once.

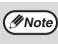

• Make sure that there are no paper clips or staples on the original.

• Straighten curled originals before placing them in the document feeder tray. Curled originals may cause misfeeds.

### Originals that cannot be used in the SPF

The following originals cannot be used. These may cause misfeeds or smudging and unclear images.

- Transparencies, tracing paper, other transparent or translucent paper, and photographs.
- Carbon paper, thermal paper.
- Originals that are creased, folded, or torn.
- Glued originals, cut-out originals.
- Originals with binder holes.
- Originals printed using an ink ribbon (thermal transfer printing), originals on thermal transfer paper.

#### Stream feeding mode

If "Stream feeding mode" is enabled in the user programs (p.33), the SPF indicator will blink for about 5 seconds after all originals are fed. If a new original is placed in the SPF during this time, the original will be automatically fed in and copying will begin.

### **MAKING A COPY DARKER OR LIGHTER**

Automatic exposure adjustment is initially enabled. This function automatically adjusts the copy image according to the original being copied. If you wish to select the exposure level yourself, follow the steps below. (Select from two original types and five exposure levels for each original type.) The exposure level used in automatic exposure adjustment can also be changed. ("ADJUSTING THE AUTOMATIC EXPOSURE LEVEL" (p.31) )

### **Original types**

- AUTO.....Automatic exposure adjustment is enabled and the exposure is automatically adjusted according to the original being copied. The exposure is lowered for colored areas and background shadows.
- TEXT......The exposure is raised for light areas and lowered for dark backgrounds to make text easier to read.
- PHOTO ... Halftones in the photo are reproduced with greater clarity.

## Press the [AUTO/TEXT/PHOTO] key to select the original type.

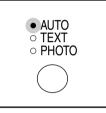

To adjust the exposure of a text original manually, press until the TEXT indicator lights. To copy a photo, press until the PHOTO indicator lights.

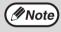

To return to automatic adjustment, press until the AUTO indicator lights.

**2** Press the [Light] key ( (()) or [Dark] key ( ()) to adjust the exposure.

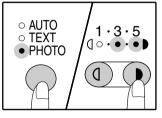

3

For a darker image, press the [Dark] key (()). For a lighter image, press the [Light] key (()). If exposure level 2 or 4 is selected, the two indicators will light simultaneously.

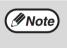

Exposure value guidelines

- 1 2 Dark originals like newspapers
  - Normal originals
- 4 5 Colored text or text written in pencil

### SELECTING THE TRAY

If you wish to use a tray other than the automatically selected tray (for example you wish to enlarge or reduce the copy or use the bypass tray), press the [TRAY SELECT] key ((a) to select the desired tray.

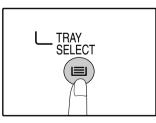

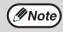

• If the desired PAPER SIZE indicator does not light up, change the paper in the tray to the desired paper size. (p.16)

• Automatic ratio selection (p.22) does not operate when the bypass tray or a tray set for a special paper size is selected.

### **SETTING THE NUMBER OF COPIES**

Press the numeric keys to set the number of copies.

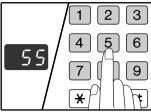

- The set number of copies appears in the display. A maximum of 999 copies (factory default setting) can be set.
- If you wish to make only a single copy, copying is possible with the display showing "0".

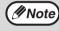

If you enter the wrong number, press the [CLEAR] key (C) and enter the correct number.

### Important note when making a large number of copies

The maximum number of copies can be changed in the user programs. (p.34)

When the maximum number of pages (about 250 pages) that can be held in the paper output tray are output, copying will temporarily stop. When this happens, promptly remove the copies and press the [START] key (( $\textcircled{\circ}$ )) to resume copying. Copying will also stop after about 500 pages and 750 pages. Remove the pages and resume copying in the same way.

## **REDUCTION/ENLARGEMENT/ZOOM**

The zoom function enables precise copy ratio selection from 25% to 400% in increments of 1%. There are three ways to enlarge and reduce copies, as explained below.

- Reduction and enlargement ratios can be selected automatically with the [AUTO IMAGE] key. "AUTOMATIC RATIO SELECTION" (below)
- Reduction and enlargement ratios can be selected manually with the [PRESET RATIO] selector keys  $(\heartsuit, \heartsuit)$  and/or the [ZOOM] keys  $(\boxdot, \circledcirc)$ .
  - "MANUAL RATIO SELECTION" (p.23)
- Separate settings can be selected for the vertical and horizontal ratios. "SELECTING THE VERTICAL AND HORIZONTAL COPY RATIOS SEPARATELY" (p.24)

Ratios that can be selected will vary depending on whether the original is placed on the document glass or in the SPF.

| Original position | Selectable ratios |  |
|-------------------|-------------------|--|
| Document glass    | 25% – 400%        |  |
| SPF               | 50% – 200%        |  |

### **AUTOMATIC RATIO SELECTION**

- **1** Place the original(s) in the document feeder tray or on the document glass.
- 2 If the original is placed on the document glass, select the original size. (p.18)

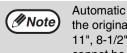

Automatic ratio selection can be used when the original size is  $5-1/2" \times 8-1/2"$ ,  $8-1/2" \times 11"$ ,  $8-1/2" \times 11"$ R,  $8-1/2" \times 14"$  or  $11" \times 17"$ . It cannot be used for other sizes. **3** Use the [TRAY SELECT] key (()) to select the paper tray with the desired paper size.

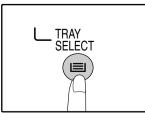

This feature will not work when using copy paper of non-standard size or when using the bypass tray.

### Press the [AUTO IMAGE] key.

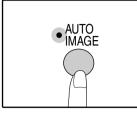

The AUTO IMAGE indicator lights up and the appropriate ratio for the original size and paper size is selected. (The indicator of the selected ratio will light up.)

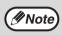

If the ORIGINAL SIZE indicator blinks,

change the orientation of the placed original. If the copy is made when a PRESET RATIO selector indicator is blinking, the copied image may run off the page.

## 5 Set the number of copies and other copy settings, and then press the [START] key (③).

The copy will be delivered to the paper output tray.

**Note** To cancel automatic ratio selection, press the [AUTO IMAGE] key again.

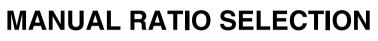

Copies can be reduced down to 25% or enlarged up to 400%. The [PRESET RATIO] selector keys ( $\odot$ ,  $\oslash$ ) can be pressed to quickly select a ratio from among eight preset ratios. In addition, the [Zoom] keys ( $\bigcirc$ , >) can be pressed to select the ratio in increments of 1%.

Place the original(s) in the document feeder tray or on the document glass.

**2** If the original is placed on the document glass, select the original size. (p.18)

3 Use the [PRESET RATIO] selector keys (⊙, ⊙) and [Zoom] keys (⊚, ⊚) to select the desired copy ratio.

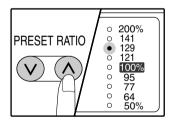

Selecting a preset ratio Press the [PRESET RATIO] selector key (♠) to move up through the preset ratios. Press the [PRESET RATIO] selector key (♥) to move down through the preset ratios.

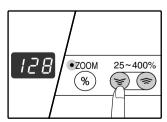

### Fine adjustment of the ratio

Any ratio from 25% to 400% can be set in increments of 1%.

Press a [PRESET RATIO] selector key ( $\bigotimes$  or  $\bigotimes$ ) to set the approximate ratio, then press the [Zoom] keys ( $\bigcirc$  or  $\bigcirc$ ) to increase or decrease the ratio.

To decrease or increase the zoom ratio rapidly, hold down the [Zoom] keys (( $\cong$ ) or  $\circledast$ ).

When a [Zoom] key (s or s) is pressed, the ZOOM indicator will light up and the zoom ratio will appear in the display for about two seconds.

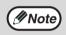

- To verify a zoom setting without changing the zoom ratio, Hold down the [Copy ratio display] key ((\*)). When the key is released, the display will return to the number of copies display.
  - If the copy is made when a PRESET RATIO selector indicator or the ZOOM indicator is blinking, the copied image may run off the page. To ensure that the image fits on the page, lower the copy ratio until the indicator stops blinking and lights steadily.
  - If the PAPER SIZE indicator is not lit, there is no appropriate paper. Load appropriate paper in a paper tray. (p.14)

## 4 Set the number of copies and other copy settings, and then press the [START] key (③).

The copy will be delivered to the paper output tray.

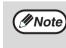

To return the ratio to 100%, press the [PRESET RATIO] selector key ( $\odot$  or  $\bigcirc$ ) until the 100% indicator lights up.

### SELECTING THE VERTICAL AND HORIZONTAL COPY RATIOS SEPARATELY

### (XY ZOOM copying)

The XY ZOOM feature allows the horizontal and vertical copy ratios to be changed independently.

Example: Reduction only in the horizontal direction.

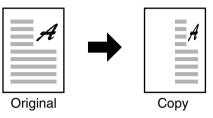

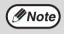

• To use the XY ZOOM feature with the DUAL PAGE COPY feature, set the DUAL PAGE COPY feature first and then the XY ZOOM feature.

The XY ZOOM feature cannot be used in combination with the AUTO IMAGE function.

Ratios that can be selected will vary depending on the position of the original.

| Original position | Selectable ratios |  |
|-------------------|-------------------|--|
| Document glass    | 25% – 400%        |  |
| SPF               | 50% – 200%        |  |

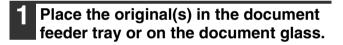

2 If the original is placed on the document glass, select the original size. (p.18)

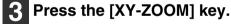

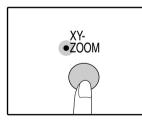

XY-ZOOM Indicator lights up. The current value for the vertical direction will appear in the display. 4 Use the [PRESET RATIO] selector keys (☉, ☉) and [Zoom] keys (☺, ☺) to change the copy ratio in the vertical direction.

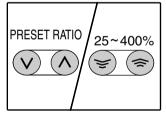

Press the [PRESET RATIO] selector keys  $(\odot, \bigcirc)$  to select a ratio close to the desired ratio, and then press the [Zoom] keys  $(\boxdot, \textcircled)$  to adjust the ratio in increments of 1%. The ratio appears in the display.

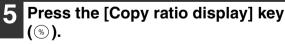

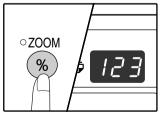

The selected ratio for the vertical direction will be entered.

### 6 Use the [PRESET RATIO] selector keys (⊙, ⊙) and [Zoom] keys (☺, ☺) to change the copy ratio in the

**horizontal direction.** Press the [PRESET RATIO] selector keys ( $\bigotimes$ ,  $\bigcirc$ ) to select a ratio close to the desired ratio, and then press the [Zoom] keys ( $\bigotimes$ ,  $\circledast$ ) to adjust the ratio in increments of 1%. The ratio appears in the display.

## **7** Press the [Copy ratio display] key $(\circledast)$ .

The selected ratio for the horizontal direction will be entered and the display will change to the number of copies display.

## 8 Set the number of copies and other copy settings, and then press the [START] key (<sup>®</sup>).

The copy will be delivered to the paper output tray.

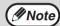

 To verify the copy ratios, press and hold down the [Copy ratio display] key (<sup>®</sup>). The vertical and horizontal ratios will be alternately displayed.

- If you need to change the ratios, press the [PRESET RATIO] selector keys (♥, ◊) and the [Zoom] keys (♥, ♥) to reset the ratios, beginning with the vertical ratio. (step 4)
- To cancel XY ZOOM copy, press the [XY-ZOOM] key. The XY-ZOOM indicator will go off, indicating that the function is canceled.

2

## TWO-SIDED COPYING USING THE BYPASS TRAY

To perform manual two-sided copying, follow these steps.

Example: Copying originals A and B onto each side of one sheet of paper

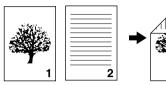

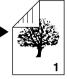

Original A Original B

Copy

### Copy original A.

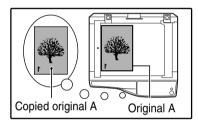

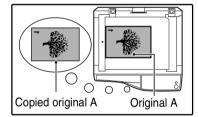

### Place original B as shown below.

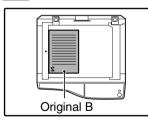

## Vertically-oriented original:

If the original is oriented vertically, place it in the same orientation as original A.

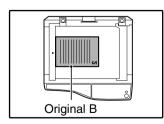

### Horizontally-oriented original:

If the original is oriented horizontally, place it with the top and bottom and left and right sides reversed with respect to the placement of original A.

### 3 Turn the copy of original A over, and without changing the position of the edge closest to you, insert it in the bypass tray.

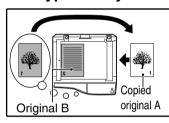

Insert the paper all the way in.

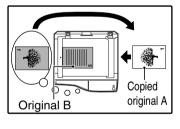

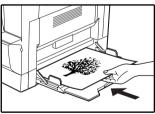

(IN Note

- Copies made on the back side of paper should always be made one sheet at a time using the bypass tray.
- Straighten curled or wavy paper before using it. Curled paper may cause misfeeds, creases, or a poor-quality image.

## 4 Select the bypass tray with the [TRAY SELECT] key (ⓐ), and then press the [START] key (⑥).

The copy is delivered to the paper output tray.

## **DUAL PAGE COPYING**

A dual page original can be automatically separated into two pages during copying. This feature is convenient for making copies of books and other dual page originals on individual sheets of paper.

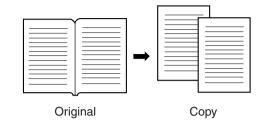

- 8-1/2" x 11" paper is used for dual page copying.
   When used in combination with XY ZOOM copying
  - When used in combination with XY ZOOM copying, enlargement is not possible.
  - Dual page copying cannot be used in combination with the enlargement copying.
  - Automatic ratio selection cannot be used when dual page copying is used.
  - Dual page copying cannot be selected when an original is placed in the SPF.
- 1 Place the original on the document glass, aligning the division between the pages with the size marker  $(\square 8^{1}/_{2})$ . Close the document cover SPF.

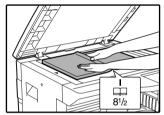

Copying will begin from the page to the right of the size marker.

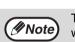

To keep the copies in the correct page order when performing dual page copying over multiple pages, make sure that the original is always placed on the document glass with the smaller page number to the right.

- 2 Set the original size to 11" x 17".
- **3** Press the [DUAL PAGE COPY] key and make sure that the DUAL PAGE COPY indicator is lit.

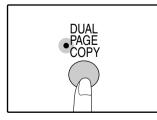

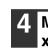

## Make sure that a paper tray with 8-1/2" x 11" size paper is selected.

## 5 Set the number of copies and other copy settings, and press the [START] key (<sup>®</sup>).

The copy will be delivered to the paper output tray.

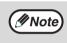

To cancel dual page copying, press the [DUAL PAGE COPY] key. The DUAL PAGE COPY indicator will go off, indicating that the function is canceled.

## INTERRUPTING A COPY RUN (Interrupt copying)

A copy run can be temporarily interrupted to allow another copy job to be performed. When the other job is finished, the copy run will resume using the original copy settings.

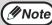

Interrupt copying is not possible when the user programs are being configured.

## Press the [INTERRUPT] key ( $\bigcirc$ ) to interrupt the copy run.

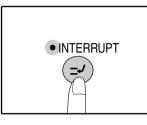

The INTERRUPT indicator will light up and the machine will revert to the initial settings. (p.12) The INTERRUPT indicator will blink until the current copy run stops.

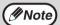

• If the SPF is being used, the copy run will not stop until the set number of copies is completed.

If "Auditing mode" is enabled: "- - -" will appear in the number of copies display. Enter your 3-digit account number. Copying will not be possible unless a correct account number is entered. (p.39)

- 2 Remove the previous original(s) and place the original(s) of the interrupt copy job.
- **3** Set the number of copies and other copy settings and then press the [START] key (③).

### 4 When the copy job is finished, press the [INTERRUPT] key (≥) and remove the original(s).

The INTERRUPT indicator will go off, indicating that the interrupt function is no longer operating. The copy settings will automatically revert to the settings selected for the copy run before the run was interrupted.

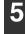

Replace the previous original(s) and press the [START] key (<sup>(®)</sup>). The interrupted copy run will resume.

**Chapter 3 PRINTER FUNCTIONS** 

The machine includes a USB 1.1 connector and a parallel connector as standard equipment. A computer can be connected to these connectors to use the machine as a printer. To use the machine as a printer, the printer driver must first be installed as explained in the "Software Setup Guide".

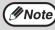

• If a problem occurs in printer mode, see "TROUBLESHOOTING" (p.40). When interrupt copying is being performed, printing is not possible.

## USING THE PRINTER MODE

The procedure for loading paper is the same as for loading copy paper. See "LOADING PAPER". (p.13)

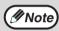

· Print jobs received while the machine is copying will be stored in memory. When the copy job is finished, the print jobs will begin printing.

- · Printing is not possible when the front or side cover is opened for machine maintenance, or when a misfeed occurs or the machine runs out of paper or toner, or when the drum cartridge reaches its replacement time.
- If an original misfeed occurs in the SPF, printing will not be possible until the misfed original is removed and the SPF is restored to a usable state.

### BASIC PROCEDURE FOR PRINTING

The basic procedure for printing is explained below. To use convenient printer functions, see the "Online Manual" or the printer driver help file.

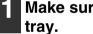

## Make sure that paper is loaded in the

The procedure for loading paper is the same as for copying. See "LOADING PAPER" (p.13) and make sure the paper that you wish to use is loaded.

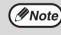

Make sure that the paper size setting on the machine is the same as the paper size set in the printer driver.

### Make sure that the ON LINE indicator on the operation panel is lit.

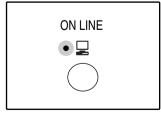

If the ON LINE indicator is not lit, press the [ON LINE] key. When the indicator is not lit, the machine is off-line and cannot print. When the indicator is blinking, a print job is transferred to the machine.

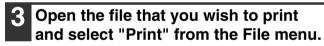

### **4.** Make sure that the printer driver for the machine is selected, and select print settings in the printer driver.

For information on the settings in the printer driver, see the "Online Manual", the "Software Setup Guide", or the printer driver help file.

| 5 | Click the "Print" button or the "OK" |
|---|--------------------------------------|
|   | button to begin printing.            |

The print job will be delivered to the paper output tray.

#### Important points when setting the paper size

• Make sure that the tray's paper size setting is the same as the tray's paper size setting in the printer driver. For example, if the tray's paper size setting is 8-1/2" x 11"R, set "Setting Paper Size" to "Letter-R". For more information, see "CONFIGURING THE PRINTER DRIVER" in the "Software Setup Guide".

### Pausing a print job

To pause a print job during printing, press the [ON LINE] key on the operation panel to switch the machine off-line. Printing will be paused and the ON LINE indicator will blink.

To cancel a print job, press the [CLEAR] key ( $\bigcirc$ ) or the [CLEAR ALL] key ( $\bigcirc$ ).

To resume printing, press the [ON LINE] key to switch the machine online.

### When "Use close paper size" is disabled

The PAPER SIZE indicator on the operation panel will blink. You can press the [TRAY SELECT] key () to select a tray manually, or load paper in the bypass tray and press the [ON LINE] key to begin printing.

### When "Use close paper size" is enabled

Printing will take place using a size of paper that is close to the size of the print image.

### **OPERATION IN COPY AND PRINTER MODES**

Some operations cannot be performed simultaneously when the machine is being used in printer mode or copy mode.

| Modes   |                 | Copying           | Printing         |
|---------|-----------------|-------------------|------------------|
| Сору    | Copy key input  | Yes               | Yes              |
|         | During copying  | Yes* <sup>1</sup> | No* <sup>2</sup> |
| Printer | During printing | Yes* <sup>3</sup> | No               |

\*<sup>1</sup>Can be used after pressing the [INTERRUPT] key ( $\ge$ ).

\*<sup>2</sup>Printing will begin when the [CLEAR ALL] key (((a)) is pressed after the copy job is finished, or when the [ON LINE] key is pressed to switch the machine online. Printing will also begin after the set auto clear time elapses, or after 60 seconds if "Auto clear time" is disabled.

\*<sup>3</sup>The print job is paused and copying begins.

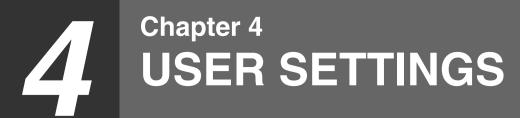

This chapter explains how to set the automatic exposure level, toner save mode/high image guality mode, and the user programs, which are custom settings that control fine points of the machine's operation.

## **ADJUSTING THE AUTOMATIC EXPOSURE LEVEL**

The exposure level used in automatic exposure adjustment, which automatically adjusts the copy exposure according to the original, can be adjusted. If copies tend to be too dark or too light when automatic exposure adjustment is used, follow the steps below to adjust the automatic exposure level. The automatic exposure level can be adjusted separately for the document glass and the SPF.

Note The copy and printer cannot be used while the automatic exposure level is being adjusted.

### To adjust the automatic exposure level in the SPF, place the original in the SPF. (p.19)

Make sure that the SPF indicator is lit.

Mote

To adjust the automatic exposure level for copies made from originals placed on the document glass, proceed to step 2.

### Press the [AUTO/TEXT/PHOTO] key to select "PHOTO".

### Hold down the [AUTO/TEXT/PHOTO] key until the AUTO indicator blinks.

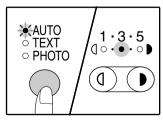

The exposure level indicators show the current setting.

Press the [Light] key ((1)) or [Dark] key () to lighten or darken the automatic exposure level as desired.

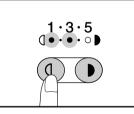

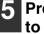

### Press the [AUTO/TEXT/PHOTO] key to complete the setting.

The AUTO indicator stops blinking and lights steadily.

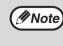

After adjusting the automatic exposure level, it is recommended that you make a test copy to check the new level.

## TONER SAVE MODE AND HIGH IMAGE QUALITY MODE

Toner save mode can be enabled to reduce toner consumption by about 10%.

The high image quality mode improves copy image quality in the automatic and manual exposure modes by increasing copy density with a slight increase of toner consumption.

To switch between toner save mode and high image quality mode, follow the steps below.

### 1

Press the [AUTO/TEXT/PHOTO] key to select "TEXT".

## **2** Hold down the [AUTO/TEXT/PHOTO] key until the PHOTO indicator blinks.

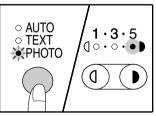

The exposure level indicators show the current setting.

# **3** To enable toner save mode, press the [Light] key ((1)). To enable high image quality mode, press the [Dark] key ((1)).

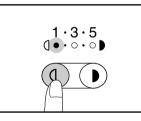

When enabling toner save mode, make sure that "1" is lit. When enabling high image quality mode, make sure that "5" is lit.

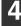

## Press the [AUTO/TEXT/PHOTO] key to complete the setting.

The PHOTO indicator stops blinking and lights steadily.

## **CUSTOMIZING SETTINGS**

### (User programs)

The user programs allow you to customize the machine to match your needs.

### **USER PROGRAMS**

| Program<br>number | Program name                      | Setting codes<br>(factory default setting<br>appears in bold)                           | Explanation                                                                                                    |
|-------------------|-----------------------------------|-----------------------------------------------------------------------------------------|----------------------------------------------------------------------------------------------------|
| 1                 | Auto clear time                   | 1: OFF<br>2: 10 sec.<br>3: 20 sec.<br><b>4: 60 sec.</b><br>5: 90 sec.<br>6: 120 sec.    | <ul> <li>"Auto clear time" automatically returns the<br/>copy settings to the initial settings (p.12) when<br/>a certain period of time elapses after a copy is<br/>made. This program is used to select the<br/>period of time. "Auto clear time" can also be<br/>disabled.</li> </ul>                                                                                                    |
| 2                 | Preheat mode                      | <b>1: 1 min.</b><br>2: 5 min.<br>3: 30 min.<br>4: 60 min.<br>5: 120 min.<br>6: 240 min. | <ul> <li>This function automatically switches the<br/>machine to a low power consumption state if<br/>the set duration of time elapses without the<br/>machine being used when the power is on.<br/>The POWER SAVE indicator lights up,<br/>however, the keys on the operation panel can<br/>be used. Normal operation automatically<br/>resumes when a key on the operation panel is<br/>pressed, a print job is received or an original is<br/>placed.</li> </ul>                                                           |
| 3                 | Auto power shut-off<br>timer      | <b>1: 5 min.</b><br>2: 30 min.<br>3: 60 min.<br>4: 120 min.<br>5: 240 min.              | <ul> <li>This function automatically switches the machine to a state that consumes even less power than preheat mode if the set duration of time elapses without the machine being used when the power is on. All lights except the POWER SAVE indicator and ON LINE indicator go off. To resume normal operation, press the [START] key ( (i)). Normal operation also resumes automatically when a print job is received. While in auto power shut-off mode, no keys (except the [START] key ( (i))) can be used.</li> </ul> |
| 4                 | Stream feeding mode <sup>*1</sup> | <b>0: OFF</b><br>1: ON                                                                  | <ul> <li>When copying using the SPF, during the<br/>period of time that the SPF indicator blinks<br/>after an original has been scanned<br/>(about 5 seconds), a subsequent original can<br/>be placed and automatically fed into the<br/>machine.</li> </ul>                                                                                                    |
| 5                 | Auto power shut-off setting       | 0: OFF<br>1: ON                                                                         | <ul> <li>Use this setting to enable or disable auto<br/>power shut-off.</li> </ul>                                                                                                    |
| 10 to 15          | Auditing mode                     | -                                                                                       | See "AUDITING MODE SETTINGS" (p.36).                                                                                                    |

\*<sup>1</sup>When the SPF is installed.

| Program<br>number | Program name                    | Setting codes<br>(factory default setting<br>appears in bold)                                                | Explanation                                                                                                    |
|-------------------|---------------------------------|----------------------------------------------------------------------------------------------------|----------------------------------------------------------------------------------------------------|
| 23                | Resolution in<br>Auto/Text mode | <b>1: 300 dpi</b><br>2: 600 dpi                                                                              | <ul> <li>This setting is used to change the copy<br/>resolution in AUTO and TEXT mode from 600<br/>x 300 dpi to 600 x 600 dpi (high-quality mode).<br/>Scanning is slower when high-quality mode is<br/>used.</li> </ul>                                                                                                    |
| 25                | Key auto repeat                 | 0: OFF<br>1: ON                                                                                              | <ul> <li>Use this setting to select whether or not<br/>holding down a key causes repeated input of<br/>the key. For keys that normally cause a set<br/>value to increase when held down (for<br/>example, holding down the [ZOOM] key (()),<br/>()), this program can be used to have the set<br/>value not change when the key is held down.</li> </ul> |
| 26                | Key press time                  | 1: <b>Minimum</b><br>(current response<br>speed)<br>2: 0.5 sec.<br>3: 1.0 sec.<br>4: 1.5 sec.<br>5: 2.0 sec. | • Use this setting to select how long a key must<br>be pressed for the input to be accepted. By<br>selecting a longer time, you can prevent<br>settings from being changed by the accidental<br>pressing of a key.                                                                                                    |
| 27                | Audible signals volume          | 1: <b>Short beep</b><br>2: Long beep<br>3: OFF                                                               | This sets the volume of beep signals. (p.35)                                                                                                    |
| 28                | Base setting beep signal        | 0: OFF<br>1: ON                                                                                              | • Use this to sound a beep when a base setting is selected. (p.35)                                                                                                    |
| 29                | Number of copies limit          | 1: 99 copies<br><b>2: 999 copies</b>                                                                         | <ul> <li>Use this setting to select 99 or 999 for the<br/>maximum number of copies.</li> </ul>                                                                                                    |
| 30                | Use close paper size            | <b>0: OFF</b><br>1: ON                                                                                       | • When this function is enabled, printing in printer mode will automatically continue using a different size of paper if the specified size of paper runs out in all trays. This feature does not function in copy mode.                                                                                                    |
| 31                | Default tray setting            | 1: Paper tray<br>5: Bypass tray                                                                              | • Use this program to select a default tray. This tray is automatically selected each time the power is turned on or each time the machine reverts to the initial settings.                                                                                                    |
| 32                | Default exposure<br>mode        | 1: AUTO<br>2: TEXT<br>3: PHOTO                                                                               | <ul> <li>Use this program to set "AUTO", "TEXT", or<br/>"PHOTO" as the default exposure mode.</li> </ul>                                                                                                    |

### SELECTING A SETTING FOR A USER PROGRAM

1 Hold down the [Light] key (ⓓ) until the alarm indicators (∄,∴,,,,,,,,,,,,,,,) blink.

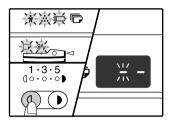

The display shows "- -" with the left hyphen blinking.

### 2 Enter the program number with the numeric keys.

| 123   |  |
|-------|--|
| 4 5 6 |  |
| 789   |  |
| * 0 # |  |

- See "USER
  - PROGRAMS" (p.33 to p.34) for the program numbers.
- The selected program number blinks.
- For example, to select "Auto clear timer", press the [1] key.

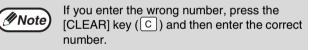

### 3 Press the [START] key (\$).

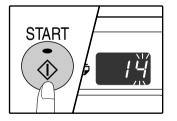

- The selected program number stops blinking and lights steadily.
- The currently selected setting code blinks in the 1st digit of the display.

### **4** Enter the desired setting code by pressing a numeric key.

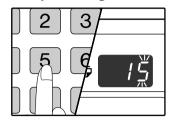

- For the setting codes, see "USER PROGRAMS". (p.33 to p.34)
- The selected setting code blinks.
- For example, to select 90 seconds, press the [5] key.

Note If you en

If you enter the wrong number, press the [CLEAR] key (C) and return to step 2.

### **5** Press the [START] key (③).

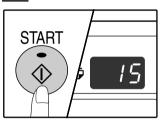

The selected setting code stops blinking and lights steadily.

Note

To select a setting for another user program, press the [CLEAR] key (C) and then return to step 2.

6 Press the [Light] key ((()) to complete the settings.

The alarm indicators ( $\%, \ldots, @, \square, 8$ ) go off and the display returns to the number of copies display.

### Audible signals (key entry beep, invalid key beep, base setting beep)

The machine sounds three different types of beep signals: a key entry beep that sounds when a valid key is pressed, an invalid key beep that sounds when an invalid key is pressed, and a base setting beep that sounds when a setting is the same as the base setting (base settings are explained below). The base setting beep is initially disabled. If you wish to enable the base setting beep, see "Base setting beep signal" on page 34. If you wish to change the volume of the beep signals or disable them, see "Audible signals volume" on page 34. The beep patterns of each type of beep signal are as follows:

| Key entry beep   | One beep  |
|------------------|-----------|
| Invalid key beep | Two beeps |

Base setting beep ..... Three beeps

### **Base settings**

The base settings are preset standard selections for each copy setting. The base settings are as follows:

| Copy ratio               | 100%     |
|--------------------------|----------|
| Light and Dark indicator | 3        |
| Paper feed locationPa    | per tray |

| ORIGINAL SIZE   | 8-1/2" x 11" |
|-----------------|--------------|
| AUTO/TEXT/PHOTO | AUTO         |

## SETTINGS FOR AUDITING MODE

### **AUDITING MODE**

When "Auditing mode" is enabled, a count is kept of the number of copies made by each account (up to 20 accounts can be established), and the counts can be displayed and totaled as necessary. In "Auditing mode", the display shows "- --", and this indicates that a 3-digit account number must be entered in order to use the machine for copying.

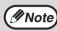

- The administrator of the machine should complete the following settings:
  - Enable "Auditing mode" (p.38)
  - Account number entry (p.38)

### **AUDITING MODE SETTINGS**

| Program<br>number | Program name                 | Setting codes<br>(factory default settings<br>are indicated in bold) | Explanation                                                                                                    |
|-------------------|------------------------------|----------------------------------------------------------------------|----------------------------------------------------------------------------------------------------|
| 10                | Auditing mode                | <b>0: OFF</b><br>1: ON                                               | Use to enable or disable "Auditing mode".<br>"Auditing mode" is initially disabled.                                                                          |
| 11                | Account number entry         | None                                                                 | Use to set up account numbers. Up to 20 accounts can be established.                                                                                         |
| 12                | Account number change        | None                                                                 | Use to change an account number.                                                                                                    |
| 13                | Account number deletion      | <b>0: Delete single account</b><br>1: Delete all accounts            | Use to delete an account number.<br>A single account number can be deleted, or all<br>account numbers at once.                                               |
| 14                | Number of copies per account | None                                                                 | This displays the number of copies made by<br>each account.<br>The maximum count is 49,999. If this number is<br>exceeded, the count will start over from 0. |
| 15                | Resetting account            | <b>0: Reset single account</b><br>1: Reset all accounts              | Use to reset the copy count of an account to 0.<br>The copy count of a single account or of all<br>accounts can be reset.                                    |

### SELECTING AUDITING MODE SETTINGS

Hold down the [Light] key (()) until the alarm indicators ( $\frac{1}{2}, \frac{1}{2}, \frac{1}{2$ blink.

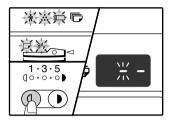

The display shows "- -" with the left hyphen blinking.

#### Enter the program number with the 2 numeric keys.

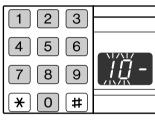

- See "AUDITING MODE" SETTINGS" (p.36) for the program numbers.
- The selected program number blinks.
- · For example, to select "Auditing mode", enter "10".

Mote)

If you enter the wrong number, press the [CLEAR] key (C) and then enter the correct number.

### Press the [START] key ( 🚯 ).

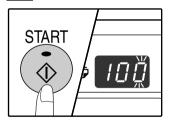

- The selected program number stops blinking and lights steadily.
- The currently selected setting code blinks in the 1st digit of the display.

#### Enter the desired setting code for the 4 program as explained in the detailed procedures on the following pages.

For the setting codes, see "AUDITING MODE SETTINGS". (p.36)

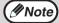

• If you enter the wrong number, press the [CLEAR] key ([C]) and return to step 2. If "E" (error code) blinks in the first digit of the display, press the [CLEAR] key (C) and return to step 2.

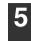

### **5** Press the [Light] key ((1)) to complete the settings.

The alarm indicators (  $\%, \ldots, \infty, \infty, \mathbb{P}, 8\sqrt{}$  ) go off and the display returns to the number of copies display.

### Auditing mode

### (program No.10)

1 Press the [1] key to enable "Auditing mode" or the [0] key to disable it, and then press the [START] key (③).

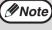

After enabling "Auditing mode", use "Account number entry" to establish account numbers for each account (up 20 accounts can be established).

2 Press the [CLEAR] key (C).

### Account number entry (program No.11)

If 20 accounts have already been established, the error code "11E" will appear in the display.

- 1 Use the numeric keys to enter a 3-digit number (any number except "000") and then press the [START] key (③).
  - If you enter "000" or a number that has already been stored, the number will blink in the display. Enter a different number. (Up to 20 accounts can be established.)
     Repeat the same procedure to enter any
    - Repeat the same procedure to enter any other account numbers that you wish to establish.
    - Keep a record of what group is using each account number (account names cannot be stored, so keep a record to prevent confusion when totaling account values).
- 2 Press the [CLEAR] key (C).

### Account number change (program No.12)

Use this procedure to change an account number. If no account numbers have been established, the error code "12E" will appear in the display.

 Press the [Copy ratio display] key (<sup>®</sup>) to select the account number that you wish to change, and then press the [START] key (<sup>®</sup>).

The display will show 3 blinking hyphens "- - -".

2 Press the numeric keys to enter a new account number (any 3-digit number except "000"), and then press the [START] key (③).

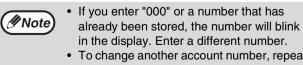

- To change another account number, repeat steps 1 and 2.
- 3 When finished, press the [CLEAR] key (ⓒ).

### Account number deletion (program No.13)

Use this procedure to delete account numbers. A single account number can be deleted, or all account numbers at once.

If no account numbers have been established, the error code "13E" will appear in the display.

### [Deleting all accounts at once]

### Press the [1] key and then press the [START] key ().

All account numbers will be deleted.

[Deleting a single account]

- 1 Press the [0] key, and then press the [START] key (③).
- 2 Select the account number to be deleted with the [Copy ratio display] key (⊛) and then press the [START] key (⊚).

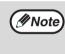

To delete another account number, enter the program number (13) for account number deletion and then repeat the procedure for "Deleting a single account".

### Number of copies per account (program No.14)

Use this procedure to display the copy count of each account. If no account numbers have been established, the error code "14E" will appear in the display.

- 1 Select the account number with the [Copy ratio display] key ((%)).
- 2 Hold down the [0] key.

The copy count of the selected account will appear in the display while you hold down the [0] key. The count is displayed sequentially as shown below.

Example: 12,345 copies

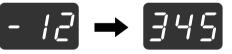

Note

 Each 11" x 17" size page is counted as two pages.

- To view the copy count of another account, repeat steps 1 and 2.
- 3 When finished, press the [CLEAR] key (C).

### Resetting account (program No.15)

The copy count of a single account or all accounts can be reset to 0. If no account numbers have been established, the error code "15E" will appear in the display.

#### [Resetting all accounts]

Press the [1] key and then press the [START] key ().

The copy counts of all accounts will be deleted.

#### [Resetting a single account]

- 1 Press the [0] key, and then press the [START] key (③).
- 2 Select the account number to be reset with the [Copy ratio display] key (<sup>®</sup>) and then press the [START] key (<sup>®</sup>).

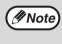

To reset another account number, enter the program number (15) for account number deletion and then repeat the procedure for "Resetting a single account".

### Copying when "Auditing mode" is enabled

When "Auditing mode" is enabled, "- - -" appears in the display.

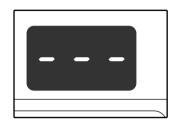

### Enter your 3-digit account number with the numeric keys.

When you enter your account number, "0" appears in the display to indicate that copying is possible.

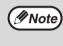

If you enter an incorrect number, press the [CLEAR] key (C) and then enter the correct number.

### 2 Follow the appropriate steps to make the copy.

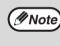

If you are performing an interrupt copy (p.28), be sure to press the [INTERRUPT] key (O) when finished to exit interrupt mode.

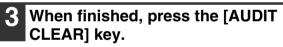

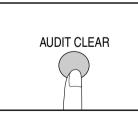

If a misfeed occurs or the paper runs out during copying, your session will not end even if the [AUDIT CLEAR] key is pressed. 4

Chapter 5 TROUBLESHOOTING

This chapter describes troubleshooting and misfeed removal.

5

## TROUBLESHOOTING

If you experience difficulty using the machine, check the following troubleshooting guide before calling for service. Many problems can be easily resolved by the user. If you are unable to solve the problem using the troubleshooting guide, turn off the power switch and unplug the machine, and contact your SHARP service center.

### MACHINE/COPYING PROBLEMS

| The machine does not operate4                                          | 41 |
|------------------------------------------------------------------------|----|
| Copies are too dark or too light4                                      | 41 |
| Blank copies4                                                          | 41 |
| Part of the image is cut off or there is too much blank space          |    |
| Wrinkles appear in the paper or the image disappears in places 4       | 11 |
| Paper misfeed4                                                         |    |
| Original size not selected automatically4                              | 12 |
| Copies are smudged or dirty4                                           |    |
| White or black lines appear on copies 4                                | 13 |
| Paper size for a paper tray cannot be set4                             | 13 |
| A copy job stops before it is finished 4                               | 13 |
| The POWER SAVE indicator is lit4                                       | 13 |
| Any one of the alarm indicators ( 🗼, 📩, 📼 , 🖵 , 松 ) is lit or blinking | 13 |
| Lighting fixture flickers                                              |    |

### **PRINTING PROBLEMS**

| The machine does not print. (ON LINE indicator does not blink.)                  |          |
|----------------------------------------------------------------------------------|----------|
| The machine does not print. (ON LINE indicator was blinking.)                    |          |
| Printing is slow<br>The printed image is light and uneven                        |          |
| The printed image is light and uneven.                                           |          |
| The printed image is dirty                                                       | 45       |
| The printed image is skewed or it runs off the paper.                            |          |
| Any one of the alarm indicators ( $i, i, i, 0, D$ , $P, N$ ) is lit or blinking. |          |
| Removing the software                                                            | 45       |
|                                                                                  |          |
| INDICATORS AND DISPLAY MESSAGES                                                  |          |
| INDICATORS AND DISPLAY MESSAGES                                                  | 46       |
| INDICATORS AND DISPLAY MESSAGES                                                  |          |
| MISFEED REMOVAL                                                                  | 47       |
|                                                                                  | 47       |
| MISFEED REMOVAL                                                                  | 47<br>53 |

### **MACHINE/COPYING PROBLEMS**

The following problems are related to the general operation of the machine and copying.

| Problem                                                         | Cause and solution                                                                                                    | Page     |
|-----------------------------------------------------------------|----------------------------------------------------------------------------------------------------|----------|
| The machine does not operate.                                   | <ul> <li>The machine is not plugged into a power outlet.</li> <li>→ Plug the machine into a grounded outlet.</li> </ul>                                                                                                    | -        |
|                                                                 | <b>Power switch OFF.</b> $\rightarrow$ Turn the power switch ON.                                                                                                    | 12       |
|                                                                 | <ul> <li>The POWER SAVE indicator is blinking.</li> <li>→ Indicates that the machine is warming up. Copies cannot be made until the machine has finished warming up.</li> </ul>                                                                                                    | 12       |
|                                                                 | The front cover or the side cover is not completely closed. → Close the front cover or the side cover.                                                                                                    | -        |
|                                                                 | <ul> <li>The machine is in auto power shut-off mode.</li> <li>→ In auto power shut-off mode, all lights are off except the POWER SAVE indicator and ON LINE indicator. Press the [START] key ((3)) to resume normal operation.</li> </ul>                                                                                                    | 12       |
|                                                                 | <ul> <li>PAPER SIZE indicator is blinking.</li> <li>→ A blinking PAPER SIZE indicator means that the size of paper loaded in the tray is different from the paper size setting for the tray. Change the paper size setting. To clear the display, do one of the following:</li> <li>Use the [TRAY SELECT] key (()) to change the tray selection.</li> <li>Open and close the tray.</li> <li>Press the [CLEAR ALL] key ()).</li> </ul> | 16       |
| Copies are too dark or too light.                               | <ul> <li>Select the correct original type for the original.</li> <li>→ Select AUTO with the [AUTO/TEXT/PHOTO] key or press the [Light] key (①) and [Dark] key (①) to manually select an appropriate exposure.</li> <li>→ If the copy is too light or too dark even though AUTO was selected with the [AUTO/TEXT/PHOTO] key, adjust the automatic exposure level.</li> </ul>                                                           | 21<br>31 |
| Blank copies.                                                   | <ul> <li>The original is not placed face up in the SPF or face down on the document glass.</li> <li>→ Place the original face up in the SPF or face down on the document glass.</li> </ul>                                                                                                    | 18, 19   |
|                                                                 | The original was not placed in the correct position.<br>$\rightarrow$ Place the original correctly.                                                                                                    | 18, 19   |
| Part of the image is cut off or there is too much blank space.  | <ul> <li>An appropriate ratio was not used for the size of the original and the size of the paper.</li> <li>→ Press the [AUTO IMAGE] key to have the copy made using the appropriate ratio for the original and paper.</li> </ul>                                                                                                    | 22       |
|                                                                 | <ul> <li>The size of paper loaded in the tray was changed without changing the tray's paper size setting.</li> <li>→ Be sure to change the tray's paper size setting whenever you change the size of paper loaded in the tray.</li> </ul>                                                                                                    | 16       |
| Wrinkles appear in the paper or the image disappears in places. | The paper is outside of the specified size and weight range.<br>→ Use copy paper within the specified range.                                                                                                    | 13       |
|                                                                 | <ul> <li>Paper curled or damp.</li> <li>→ Do not use curled or crimped paper. Replace with dry copy paper.<br/>During periods when the machine is not used for a long time,<br/>remove the paper from the tray and store it in a dark place in a<br/>bag to prevent moisture absorption.</li> </ul>                                                                                                    | -        |

5

| Problem                                                                      | Cause and solution                                                                                                    | Page |
|------------------------------------------------------------------------------|----------------------------------------------------------------------------------------------------|------|
|                                                                              | <b>Misfeed occurs.</b> $\rightarrow$ To remove the misfeed, see "MISFEED REMOVAL".                                                                                                    | 47   |
|                                                                              | The paper is outside of the specified size and weight range.<br>→ Use copy paper within the specified range.                                                                                                    | 13   |
|                                                                              | <ul> <li>Paper curled or damp.</li> <li>→ Do not use curled or crimped paper. Replace with dry copy paper.<br/>During periods when the machine is not used for a long time,<br/>remove the paper from the tray and store it in a dark place in a<br/>bag to prevent moisture absorption.</li> </ul> | _    |
|                                                                              | Paper is not loaded properly. $\rightarrow$ Make sure the paper is properly installed.                                                                                                    | 14   |
| Paper misfeed.                                                               | Pieces of paper inside machine. $\rightarrow$ Remove all pieces of misfed paper.                                                                                                    | 47   |
|                                                                              | Too much paper is loaded in the tray.<br>→ If the stack of paper is higher than the indicator line on the tray,<br>remove some of the paper and reload so that the stack does not<br>exceed the line.                                                                                               | 14   |
|                                                                              | Some sheets of paper stick together.<br>$\rightarrow$ Fan the paper well before loading it.                                                                                                    | 14   |
|                                                                              | The guides on the bypass tray do not match the width of the paper.<br>$\rightarrow$ Adjust the guides to match the width of the paper.                                                                                                    | 15   |
|                                                                              | The bypass tray extension is not pulled out.<br>$\rightarrow$ When loading a large size of paper, pull out the extension.                                                                                                    | 15   |
|                                                                              | The bypass paper feed roller is dirty. $\rightarrow$ Clean the roller.                                                                                                    | 60   |
| Original size not selected<br>automatically.<br>(When the SPF is installed.) | Original(s) curled.<br>→ The original size cannot be correctly detected if the original is<br>curled or folded. Straighten the original.                                                                                                    | _    |
|                                                                              | The machine is directly exposed to sunlight.<br>$\rightarrow$ Install in a location that is not exposed to sunlight.                                                                                                    | -    |

| Problem                                                                                           | Cause and solution                                                                                                    | Page   |
|---------------------------------------------------------------------------------------------------|----------------------------------------------------------------------------------------------------|--------|
| Copies are smudged or dirty.                                                                      | The document glass or the underside of the document cover/SPF is dirty.<br>→ Clean regularly.                                                                                                    | 58     |
|                                                                                                   | <b>Original smudged or blotchy.</b> $\rightarrow$ Use a clean original.                                                                                                    | _      |
| White or black lines appear on                                                                    | The scanner glass in the SPF is dirty. $\rightarrow$ Clean the long, narrow glass in the SPF.                                                                                                    | 58     |
| copies.                                                                                           | The transfer charger is dirty. $\rightarrow$ Clean the transfer charger.                                                                                                    | 60     |
|                                                                                                   | Copying or printing is performed.<br>$\rightarrow$ Set the paper size after copying is complete.                                                                                                    | -      |
| Paper size for a paper tray cannot be set.                                                        | The machine has stopped temporarily due to running out of paper or a misfeed. $\rightarrow$ Load paper or remove the misfeed, and then set the paper size.                                                                                        | 14, 47 |
|                                                                                                   | An interrupt copy job is in progress.<br>→ Set the paper size after the interrupt copy job is finished.                                                                                                    | 28     |
| A copy job stops before it is finished.                                                           | The paper output tray is full. → Long copy runs are automatically paused every 250 copies.<br>Remove the copies in the paper output tray and press the<br>[START] key ( <sup>(®)</sup> ) to resume copying.                                       | 22     |
|                                                                                                   | The tray is out of paper. $\rightarrow$ Load paper.                                                                                                    | 14     |
|                                                                                                   | <ul> <li>Any other indicators are lit.</li> <li>→ If other indicators are lit, the machine is in "Preheat mode". Press any key on the operation panel to resume normal operation.</li> </ul>                                                      | 12     |
| The POWER SAVE indicator is lit.                                                                  | The POWER SAVE indicator and ON LINE indicator are only lit. → If only the POWER SAVE indicator and ON LINE indicator are lit, the machine is in auto power shut-off mode. Press the [START] key ( <sup>(((((((((((((((((((((((((((((((((((</sup> | 12     |
| Any one of the alarm indicators<br>('♣', ♣.,@⊃, ,, , , , , , , , , , , , ) is lit or<br>blinking. | See "INDICATORS AND DISPLAY MESSAGES" to check<br>the meaning of the alarm indicator and error message in<br>the display, and take appropriate action.                                                                                            | 46     |
| Lighting fixture flickers.                                                                        | <ul> <li>The same power outlet being used is for the lighting fixture and the machine.</li> <li>→ Connect the machine to a power outlet which is not used for other electric appliances.</li> </ul>                                               | _      |

### **PRINTING PROBLEMS**

In addition to this section, troubleshooting information can also be found in the README files for each of the software programs. To view a README file, see the "Software Setup Guide".

| Problem                                                            | Cause and solution                                                                                                    | Page                              |
|--------------------------------------------------------------------|----------------------------------------------------------------------------------------------------|-----------------------------------|
|                                                                    | The machine is set to off-line mode. $\rightarrow$ Press the [ON LINE] key to turn on the ON LINE indicator.                                                                                                    | 29                                |
|                                                                    | <ul> <li>The machine is not correctly connected with your computer.</li> <li>→ Check both ends of the printer cable and make sure you have a solid connection. Try a known good cable. For information on cables, see "SPECIFICATIONS".</li> </ul>                                                                                                    | 62                                |
|                                                                    | <ul> <li>Copy job is performed.</li> <li>→ Wait until the copy job is complete.</li> </ul>                                                                                                    | -                                 |
| The machine does not print.<br>(ON LINE indicator does not blink.) | <ul> <li>The port setting is not correct.</li> <li>→ Printing is not possible if the printer driver port setting is not correct. Set the port correctly.</li> </ul>                                                                                                    | Software<br>Setup<br>Guide        |
|                                                                    | Your machine is not selected correctly in the current<br>application for the print job.<br>→ When choosing "Print" from the "File" menu located in<br>applications, be sure you have selected "SHARP AR-5316"<br>printer displayed in the "Print" dialog box.                                                                                                    | -                                 |
|                                                                    | <ul> <li>The printer driver has not been installed properly.</li> <li>→ Follow these steps to check and see if the printer driver is installed.</li> <li>1 Click the "start" button, click "Control Panel", click "Printers and Other Hardware", and then click "Printers and Faxes". (On Windows 95/98/Me/NT 4.0/2000, click the "Start" button, select "Settings" and then click "Printers".)</li> <li>2 The "SHARP AR-5316" printer driver icon is not shown.</li> <li>3 If the icon is shown but you still cannot print, the printer driver may not have been installed correctly. In this case, delete AR-5316 Software and then reinstall it.</li> </ul> | -                                 |
| The machine does not print.<br>(ON LINE indicator was blinking.)   | <ul> <li>The tray size settings are not the same on the machine and in the printer driver.</li> <li>→ Make sure that the same tray paper size is set on the machine and in the printer driver. To change the tray's paper size setting on the machine, see the "CHANGING A TRAY'S PAPER SIZE SETTING" or see the Software Setup Guide to change it in the printer driver.</li> </ul>                                                                                                    | 16,<br>Software<br>Setup<br>Guide |
|                                                                    | The specified size of paper has not been loaded. $\rightarrow$ Load the specified size of paper in the paper tray.                                                                                                    | 14                                |
|                                                                    | The PAPER SIZE indicator is blinking. → When "Use close paper size (user program)" is disabled, the PAPER SIZE indicator on the operation panel will blink. You can press the [TRAY SELECT] key ( <sup>(iii)</sup> ) to select a tray manually, or load paper in the bypass tray and press the [ON LINE] key to begin printing.                                                                                                    | 16, 21                            |
|                                                                    | → When "Use close paper size" is enabled, printing will take place using a size of paper that is close to the size of the print image.                                                                                                    | -                                 |

| Problem                                                                                                    | Cause and solution                                                                                                    | Page |
|----------------------------------------------------------------------------------------------------|----------------------------------------------------------------------------------------------------|------|
| Printing is slow.                                                                                                    | Simultaneous use of two or more application software programs.<br>→ Start printing after quitting all unused application software programs.                                                                                                    | _    |
| The printed image is light and uneven.                                                                                     | <ul> <li>The paper is loaded so that printing takes place on the back side of the paper.</li> <li>→ Some paper types have a front and back side. If the paper is loaded so that printing takes place on the back side, toner will not adhere well to the paper and a good image will not be obtained.</li> </ul>                                                                                               | 14   |
|                                                                                                    | You are using paper that is outside the specified size and weight range.<br>→ Use copy paper within the specified range.                                                                                                    | 13   |
| The printed image is dirty.                                                                                                | <ul> <li>Paper curled or damp.</li> <li>→ Do not use curled or crimped paper. Replace with dry copy paper.<br/>During periods when the machine is not used for a long time,<br/>remove the paper from the tray and store it in a dark place in a<br/>bag to prevent moisture absorption.</li> </ul>                                                                                                    | _    |
|                                                                                                    | <ul> <li>You did not set sufficient margins in the paper settings of your application.</li> <li>→ The top and bottom of the paper may be dirty if the margins are set outside of the specified print quality area.</li> <li>→ Set the margins in the software application within the specified print quality area.</li> </ul>                                                                                  | -    |
|                                                                                                    | <ul> <li>The paper loaded in the tray is not the same size as that specified in the printer driver.</li> <li>→ Check if the "Paper Size" options suit the size of the paper loaded in the tray.</li> <li>→ If the "Fit To Page" setting is activated, make sure that the paper size selected from the drop-down list of the "Fit To Paper Size" option is the same as the size of the loaded paper.</li> </ul> |      |
| The printed image is skewed or it runs off the paper.                                                                      | <ul> <li>The orientation of document setting is not correct.</li> <li>→ Click the "Paper" tab in the printer driver setup screen, and verify if the "Image Orientation" option is set to your requirements.</li> </ul>                                                                                                    |      |
|                                                                                                    | <ul> <li>Paper is not loaded properly.</li> <li>→ Make sure the paper is properly loaded.</li> </ul>                                                                                                    | 14   |
|                                                                                                    | You did not correctly specify the margins for the application in use.<br>→ Check the layout of the document margins and the paper size settings for the application you are using. Also check if the print settings are specified correctly to suit the paper size.                                                                                                    | _    |
| Any one of the alarm indicators $(\cancel{N}, \cancel{S}, \textcircled{O}, \textcircled{P}, \aleph_V)$ is lit or blinking. | See "INDICATORS AND DISPLAY MESSAGES" to check<br>the meaning of the alarm indicator and error message in<br>the display, and take appropriate action.                                                                                                    | 46   |

### Removing the software

If you need to remove the software, follow these steps.

**1** Click the "start" button, and then click "Control Panel".

On Windows 95/98/Me/NT 4.0/2000, click the "Start" button, select "Settings", and then click "Control Panel".

2

### Click "Add or Remove Programs".

On Windows 95/98/Me/NT 4.0/2000, double-click the "Add/Remove Programs" icon.

**3** Select "SHARP AR-5316 Series Printer Driver" from the list, and remove the software.

For more information, refer to your operating manual or to the help files for your operating system.

## **INDICATORS AND DISPLAY MESSAGES**

If one of the following indicators lights up or one of the following messages appears in the display, check the meaning of the indicator or message in the following table and take appropriate action.

TD cartridge replacement required indicator Maintenance indicator Maintenance Maintenance

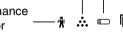

Paper required indicator - - - Misfeed indicator

| Indication                                                                                                    |                                     |                 | Cause and solution                                                                                                    |                  |  |
|----------------------------------------------------------------------------------------------------|-------------------------------------|-----------------|----------------------------------------------------------------------------------------------------|------------------|--|
| Ŵ                                                                                                    | Maintenance<br>indicator            | Steadily<br>lit | Service by an authorized SHARP service technician is required.                                                                                                    | _                |  |
| TD cartridge                                                                                                    |                                     | Steadily<br>lit | Replacement of TD cartridge will be needed soon. Prepare a new cartridge.                                                                                                    | 53               |  |
|                                                                                                    | required indicator                  | Blinking        | TD cartridge must be replaced. Replace it with a new one.                                                                                                    |                  |  |
| ٥                                                                                                    | Drum cartridge replacement          | Steadily<br>lit | Replacement of drum cartridge will be needed soon.<br>Prepare a new cartridge.                                                                                                    | 54               |  |
|                                                                                                    | required indicator                  | Blinking        | Drum cartridge must be replaced. Replace it with a new one.                                                                                                    |                  |  |
|                                                                                                    | Paper required indicator            | Steadily<br>lit | The tray is out of paper. Load paper. It is also possible that<br>the tray is not inserted completely into the machine. Make<br>sure it is inserted correctly.                                                                                                    | 14               |  |
| 8∿                                                                                                    | Misfeed indicator                   | Blinking        | A paper misfeed has occurred. Remove the misfeed as explained in "MISFEED REMOVAL".                                                                                                    | 47               |  |
| ORIGINAL SIZE indicator Blinking                                                                                                    |                                     | Blinking        | The original is not placed in the correct orientation. Rotate<br>the original so that it is in the same orientation as the<br>blinking ORIGINAL SIZE indicator.                                                                                                    | 18,19            |  |
| PAPER SIZE indicator Blinking                                                                                                    |                                     | Blinking        | <ul> <li>A blinking PAPER SIZE indicator means that the size of paper loaded in the tray is different from the paper size setting for the tray. Change the paper size setting.</li> <li>To clear the display, do one of the following:</li> <li>Use the [TRAY SELECT] key (()) to change the tray selection.</li> <li>Open and close the tray.</li> <li>Press the [CLEAR ALL] key (()).</li> </ul> |                  |  |
|                                                                                                    |                                     | Steadily<br>lit | The front cover or the side cover is open. Close the front cover or the side cover.                                                                                                    | _                |  |
| [CH] app                                                                                                    | [CH] appears in display<br>Blinking |                 | TD cartridge is not installed correctly. Reinstall TD cartridge.<br>If [CH] still blinks in the display after reinstalling TD<br>cartridge, contact a SHARP service center.                                                                                                    |                  |  |
| Letters and numbers appear<br>in the display                                                                                                    |                                     | rs appear       | Turn off the power switch, wait about 10 seconds, and then<br>turn on the switch again. If this does not clear the message,<br>write down the code that appears and then unplug the<br>power cord and contact your SHARP service center. Tell<br>your SHARP service center what code appeared and the<br>circumstances under which it appeared.                                                    | -                |  |
| When "U                                                                                                    | se close paper size" i              | s disabled      |                                                                                                    |                  |  |
| ORIGINAL     PAPER       SIZE     SIZE       ○     11×17       ○     8½×14       ○     8½×112       ○     8½×5½       ○     8½×5½       ○     8½×112       ○     8½×112       ○     8½×112       ○     8½×112       ○     8½×112       ○     8½×112 |                                     |                 | Press the [TRAY SELECT] key () to manually select the bypass tray and then press the [ON LINE] key. Printing will begin.                                                                                                    | Online<br>manual |  |

## MISFEED REMOVAL

When a misfeed occurs, the misfeed indicator (%) and a misfeed location indicator ( $\blacktriangleleft$ ) will blink and the machine will automatically stop.

Check the blinking misfeed location indicator to identify the location of the misfeed and remove it.

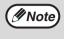

The paper may tear when you remove a misfeed. In this event, be sure to remove all torn pieces of paper from the machine, taking care not to touch the drum cartridge (the green part). Any scratches or damage to the surface of the drum will cause dirty copies.

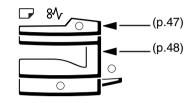

### **MISFEED IN THE SPF**

### Remove the misfed original.

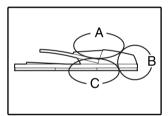

Check sections A, B, and C in the left shows the illustration (see the next page), and remove the misfed original.

#### Section A

Open the feeding roller cover and remove the misfed original from the document feeder tray. Close the feeding roller cover.

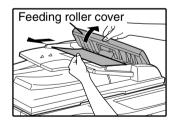

#### Section B

Open the SPF and rotate the two release rollers in the direction of the arrow to feed the original out. Close the SPF and then remove the original.

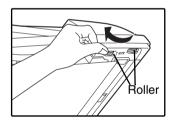

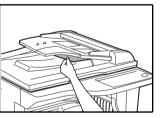

If a small original  $(5-1/2" \times 8-1/2", etc.)$  is misfed, open the right side cover and remove the original. Close the right side cover.

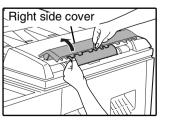

### Section C

Remove the misfed original from the exit area.

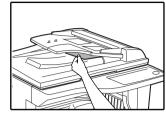

If the misfed original cannot be easily removed from the exit area, open the moveable part of the document feeder tray and remove the original.

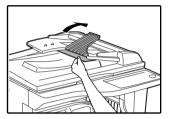

## 2 Open and close the SPF to make the misfeed location indicator stop blinking.

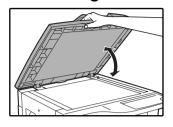

You can also make the misfeed indicator stop blinking by opening and closing the feeding roller cover or the right side cover.

Return the originals indicated by the minus number in the display to the document feeder tray and press the [START] key (③).

Copying will resume from the originals that still remained when the misfeed occurred.

### **MISFEED IN THE BYPASS TRAY**

### Gently pull the misfed paper out.

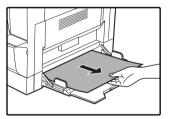

#### Open and close the side cover.

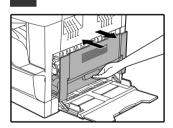

The misfeed indicator  $(8\Lambda_r)$  will go out.

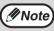

- When closing the side cover, press down on the handle.
- If the misfeed indicator (8\scale) does not stop blinking, check for torn pieces of paper in the machine.

### **MISFEED IN THE MACHINE**

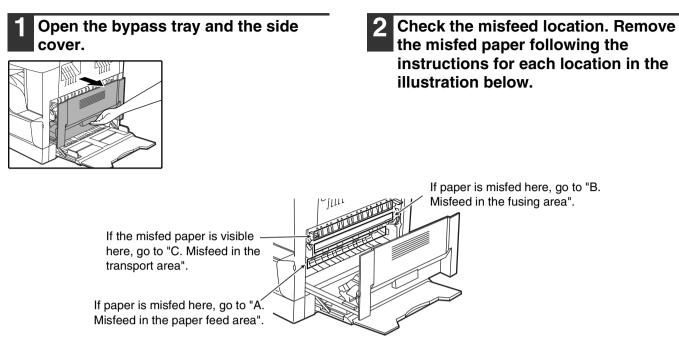

### A. Misfeed in the paper feed area

**1** Push gently on both ends of the front cover.

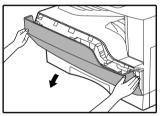

2 Carefully remove the misfed paper. Turn the roller rotating knob in the direction of the arrow to assist in removing it.

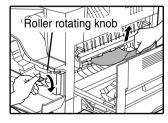

Be careful not to tear the misfed paper during removal.

Warning The fusing unit is hot. Do not touch the fusing unit when removing misfed paper. Doing so may cause a burn or injury.

① CautionDo not touch the drum cartridge (green<br/>portion) when removing the misfed paper.<br/>Doing so may damage the drum and cause<br/>smudges on copies.

### **3** Close the front cover and side cover.

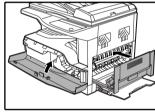

∮Note

The misfeed indicator  $(\$\sqrt{r})$  will go out.

en closing

- When closing the front cover, gently hold both ends.
- When closing the side cover, press on the handle.
- If the misfeed indicator (8\u03c6) does not stop blinking, check for torn pieces of paper in the machine.

### B. Misfeed in the fusing area

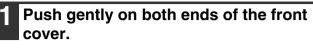

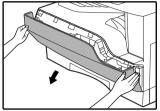

### **2** Turn the roller rotating knob in the direction of the arrow.

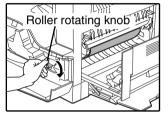

3 Carefully remove the misfed paper. Lower the fusing unit release levers to allow easier removal.

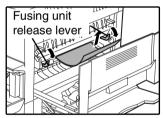

Be careful not to tear the misfed paper during removal.

## **A***Warning* The fusing unit is hot. Do not touch the fusing unit when removing misfed paper. Doing so may cause a burn or injury.

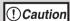

- Do not touch the drum cartridge (green portion) when removing the misfed paper.
   Doing so may damage the drum and cause smudges on copies.
- Be careful about unfixed toner on the misfed paper not to soil your hands or clothes.

4 Lift the fusing unit release levers, to return them to their operating positions.

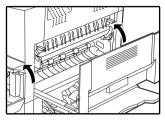

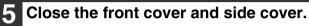

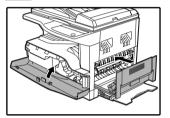

The misfeed indicator  $(8\Lambda_r)$  will go out.

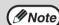

- When closing the front cover, gently hold both ends.
- When closing the side cover, press on the handle.
- If the misfeed indicator (8\scale{V}) does not stop blinking, check for torn pieces of paper in the machine.

### C. Misfeed in the transport area

# **1** Open the fusing paper guide by pressing down the projection on either side of the guide and remove the misfed paper.

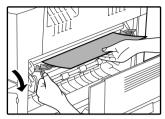

Be careful not to tear the misfed paper during removal.

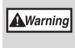

The fusing unit is hot. Do not touch the fusing unit when removing misfed paper. Doing so may cause a burn or injury.

2 If the misfed paper cannot be removed by the previous step but is visible in the paper output area, remove the paper by pulling it into the paper output area.

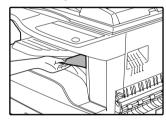

Be careful not to tear the misfed paper during removal.

### **3** Close the side cover.

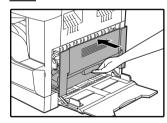

The misfeed indicator  $(8\sqrt{})$  will go out.

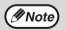

• When closing the side cover, press on the handle.

- If the paper was torn, make sure that no torn pieces remain in the machine.
- If the misfeed indicator (8\scale{V}) does not stop blinking, check for torn pieces of paper in the machine.

5

### **MISFEED IN THE PAPER TRAY**

Mote

1

Make sure that there is no misfed paper in the tray before pulling it out. (p.49)

### Lift and pull out the paper tray and remove the misfed paper.

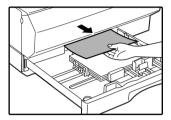

Be careful not to tear the misfed paper during removal.

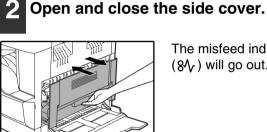

The misfeed indicator  $(8\sqrt{r})$  will go out.

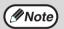

• When closing the side cover, press on the handle.

If the misfeed indicator (8 $\Lambda_V$ ) does not stop blinking, check for torn pieces of paper in the machine.

#### 3 Close the paper tray.

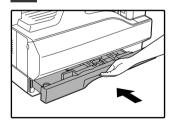

Push the paper tray in completely.

## **REPLACING THE TD CARTRIDGE**

When the TD cartridge replacement required indicator ( ... ) lights up, the TD cartridge will need replacement soon. Obtain a new cartridge. When the TD cartridge replacement required indicator ( ... ) blinks, the TD cartridge must be replaced before copying can be resumed.

Replace the TD cartridge by following the procedure below.

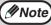

When the TD cartridge replacement indicator ( 🔅 ) lights up, little toner remains and thus copies may be faint.

### Push on both ends of the front cover and open it.

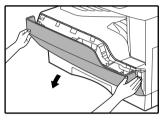

### 2 Pull the TD cartridge out while pulling up on the lock release lever.

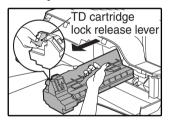

Pull out the TD cartridge until the green strap handle can be grasped. While supporting the TD cartridge at the green label with your left hand, grasp the green strap handle with your right hand and pull the TD cartridge all the way out.

() Caution

After removing the TD cartridge, do not shake it or tap on it. Doing so may cause toner to leak from the cartridge. Put the old cartridge immediately in the bag contained in the box of the new cartridge. Dispose of the old TD cartridge in accordance with local regulations.

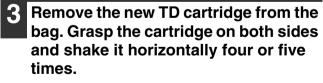

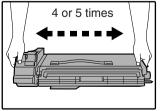

4 Remove the protective cover from the TD cartridge by unlatching three cover hooks from the holes on the cartridge and then pulling the cover in the direction indicated by the arrow in the illustration.

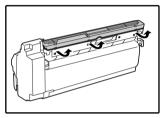

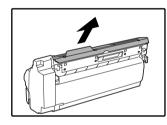

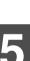

### 5 Insert the TD cartridge along the guides until it locks in place.

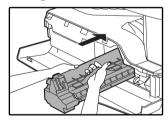

If there is any dirt or dust on the TD cartridge, remove it before installing the cartridge.

### Close the front cover.

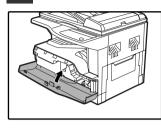

The TD cartridge replacement required indicator ( ... ) will go out.

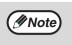

Before closing the front cover, make sure that the TD cartridge is correctly installed. When closing the front cover, gently hold both ends.

## **REPLACING THE DRUM CARTRIDGE**

The useful life of the drum cartridge is approximately 30,000 copies. When the internal counter reaches approximately 29,000 copies, the drum cartridge replacement required indicator () will light up indicating that replacement of the drum cartridge will be needed soon. When the indicator begins to blink, replace the drum cartridge by following the procedure given below.

(!)Caution

Do not remove the protective cover on the drum portion (black paper) of a new drum cartridge before use. The cover protects the drum against external light.

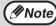

For the procedure to find out how many more copies can be made before the 30,000 mark is reached, see "DRUM CARTRIDGE LIFE" (p.57).

### Open the bypass tray and the side cover.

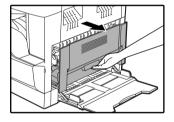

Push on both ends of the front cover and open it.

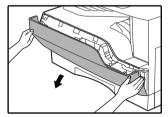

### Pull the TD cartridge out while pulling up on the lock release lever.

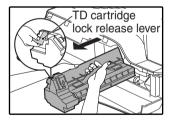

Pull out the TD cartridge until the green strap handle can be grasped. While supporting the TD cartridge at the green label with your left hand, grasp the green strap handle with your right hand and pull the TD cartridge all the way out.

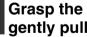

Grasp the drum cartridge handle and gently pull the cartridge out.

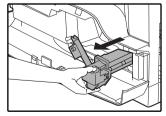

Dispose of the old drum cartridge in accordance with local regulations.

5 Remove the new drum cartridge from the protective bag and gently insert the lead end of the drum cartridge along the guides.

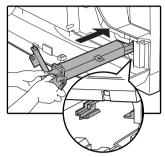

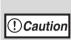

Do not touch the drum cartridge (green portion). Doing so may damage the drum and cause smudges on copies.

6 Remove the protective cover from the drum cartridge and then push the cartridge all the way into the machine.

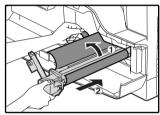

### Insert the TD cartridge along the guides until it locks in place.

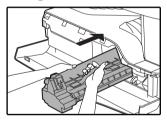

If there is any dirt or dust on the TD cartridge, remove it before installing the cartridge.

### 8 Close the front cover and side cover.

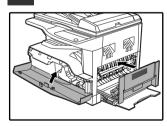

The drum cartridge replacement required indicator () will go out.

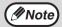

- Before closing the front cover, make sure that the TD cartridge and drum cartridge is correctly installed.
- When closing the front cover, gently hold both ends.

Chapter 6 ROUTINE MAINTENANCE

This chapter explains how to keep the machine operating smoothly, including viewing copy count, the toner level indicator, and cleaning the machine.

## CHECKING THE TOTAL OUTPUT COUNT AND TONER LEVEL

### CHECKING THE TOTAL OUTPUT COUNT

From the "0" display, you can check the total output count, total copy count, as explained below. The total output count is all pages (for both printing and copying) printed by the machine and the total output count can be counted up to 999,999.

### [Total output count]

### Hold down the [0] key.

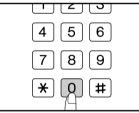

The total output count appears sequentially in two parts while you hold down the [0] key.

**Example:** Total number of pages output is 12,345.

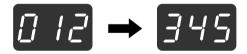

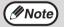

• Each 11" x 17" size page is counted as two pages.

• During a copy run, pressing the [0] key shows the number of completed copy pages, not the total output count.

### [Total copy count] Hold down the [ imes ] key.

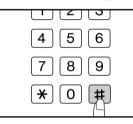

The count display and counting method are the same as for the total output count.

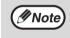

The total number of pages printed in printer mode can be calculated by subtracting the total copy count from the total output count.

## CHECKING THE TONER LEVEL AND DRUM CARTRIDGE LIFE

### TONER LEVEL

The toner level is indicated by a 6-level display. Use it as a guideline for replacing the TD cartridge.

1 Hold down the [Light] key (ⓓ) until the alarm indicators (♣, ∴, , , , , , , , , , , , , , , ) blink.

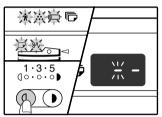

The display will show

### 2 Hold down the [Copy ratio display] key ((%)) for more than 5 seconds.

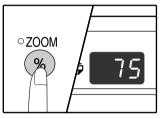

The approximate quantity of toner remaining will be indicated in the display as a percentage. ("100", "75", "50", "25", "10" is displayed.) When the percentage is less than 10%, "LO" will be displayed.

### **3** Press the [Light] key (<sup>(1)</sup>) to return to the normal display.

The alarm indicators (  $\%, \ldots, \infty, \square, \mathbb{P}, \%$  ) go off.

The display returns to the number of copies display.

### DRUM CARTRIDGE LIFE

To find out how many more copies can be made before the 30,000 mark is reached, follow the procedure described below.

Hold down the [Light] key (ⓓ) until the alarm indicators (♣, ∴, ☜, ☞, ┏, ଃ∿) blink.

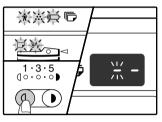

The display will show

### 2 Hold down the [CLEAR] key (C) for more than 5 seconds.

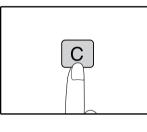

The number will appear in two steps, each with three digits. **Example** 1,234 copies can be made before the next drum cartridge

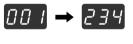

replacement.

**3** Press the [Light] key ((1)) to return to the normal display.

The alarm indicators (  $n, \ldots, \infty, \infty, \infty, \infty, \infty$  ) go off.

The display returns to the number of copies display.

## **ROUTINE MAINTENANCE**

### **CLEANING THE DOCUMENT GLASS AND SPF/ DOCUMENT COVER**

If the document glass, SPF, underside of the document cover, or the scanner for originals coming from the SPF (the long narrow glass surface on the right side of the document glass) become dirty, the dirt may appear on copies. Always keep these parts clean.

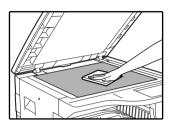

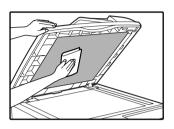

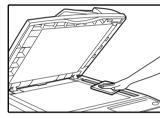

Stains or dirt on the document glass/SPF will also be copied. Wipe the document glass, document cover portion of the SPF and the scanning window on the document glass with a soft, clean cloth.

If necessary, dampen the cloth with water. Do not use thinner, benzene, or similar volatile cleaning agents.

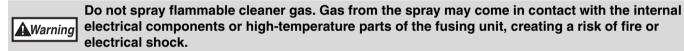

### **CLEANING THE ORIGINAL SCANNING GLASS (ONLY** WHEN A SPF IS INSTALLED)

If white or black lines appear in copies made with using the SPF, use the provided glass cleaner to clean the original scanning glass. (If white or black lines appear in copies or printed pages when the SPF is not used, see "CLEANING THE TRANSFER CHARGER" on page 59.)

Example of dirty print image

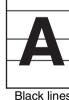

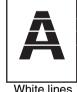

Black lines

White lines

### Open the SPF and take out the glass cleaner.

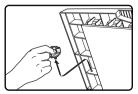

Clean the original scanning glass with the glass cleaner.

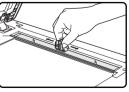

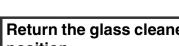

Return the glass cleaner to its original position.

### CLEANING THE BYPASS TRAY PAPER FEED ROLLER

If misfeeds occur frequently when feeding envelopes, thick paper, etc. through the bypass tray, wipe the paper feed roller at the feed slot of the bypass tray with a soft, clean cloth dampened with alcohol or water.

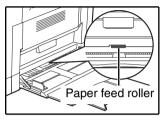

### **CLEANING THE TRANSFER CHARGER**

If copies start becoming streaky or blotchy, the transfer charger may be dirty. Clean the charger using the following procedure.

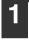

Turn the power switch off.

**2** Open the bypass tray and the side cover.

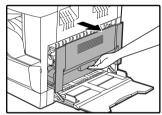

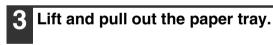

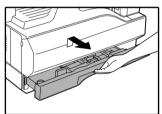

4 Take the charger cleaner out by holding the tab.

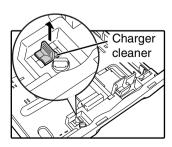

5 Set the charger cleaner onto the transfer charger and gently slide the cleaner in the direction indicated by the arrow two or three times.

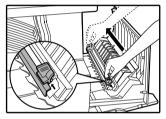

If the white sheet metal is smudged with toner, wipe it with a soft, clean cloth.

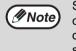

Slide the charger cleaner from one end to the other end along the groove of the transfer charger. If the cleaner is stopped on the way, smudges on copies may occur.

6 Return the charger cleaner to its original position. Close the paper tray. Close the side cover by pressing the handle on the cover.

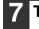

Turn the power switch on.

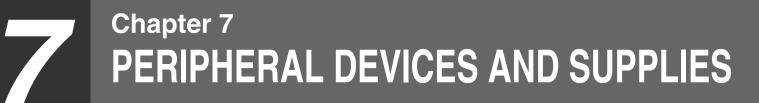

Optional equipment and supplies are explained in this chapter. To purchase optional equipment and supplies, contact SHARP service.

## PERIPHERAL DEVICES

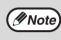

As a part of our policy of continuous improvement, SHARP reserves the right to make design and specification changes for product improvement without prior notice. The performance specification figures indicated are nominal values of production units. There may be some deviations from these values in individual units.

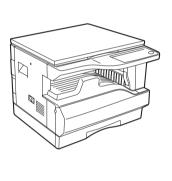

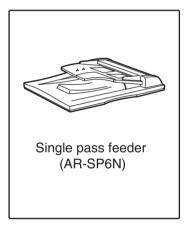

### SINGLE PASS FEEDER

For the names of the parts of the SPF, see "PART NAMES AND FUNCTIONS". (p.8)

### **Specifications**

|                           |          | AR-SP6N (Single pass feeder)                                                                             |  |
|---------------------------|----------|----------------------------------------------------------------------------------------------------|--|
|                           | Weight   | 15 lbs. to 24 lbs. (56 g/m <sup>2</sup> to 90 g/m <sup>2</sup> )                                         |  |
| Acceptable Size original  |          | 5-1/2" x 8-1/2" to 11" x 17"<br>(5-1/2 x 8-1/2" size originals cannot be used in the duplex copy mode.)  |  |
| original                  | Capacity | Up to 40 sheets (Thickness 5/32" (4 mm) and below)<br>For 8-1/2" x 14" and larger sizes, up to 30 sheets |  |
| Detectable original sizes |          | 5-1/2" x 8-1/2", 8-1/2" x 11", 8-1/2" x 11"R, 8-1/2" x 14", 11" x 17"                                    |  |
| Weight                    |          | 11.1 lbs. (5.0 kg)                                                                                       |  |
| Dimensions                |          | 22-61/64" (W) x 17-9/64" (D) x 5-1/4" (H)<br>(583 mm (W) x 435 mm (D) x 133 mm (H))                      |  |

## **STORAGE OF SUPPLIES**

Standard supplies for this product that are to be replaced by the user are paper and TD cartridge.

# SHARP.

For best copying results, be sure to use only SHARP Genuine Supplies which are designed, engineered and tested to maximize the life and performance of SHARP copiers. Look for the Genuine Supplies label on the toner package.

### SUPPLY PART NUMBERS

When ordering supplies, please use the correct part numbers as listed below.

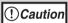

Be sure to use only genuine SHARP parts and supplies.

### Supply list

| Supply         | Part number | Usable life           |  |
|----------------|-------------|-----------------------|--|
| TD cartridge   | AR-016TD    | Approx. 9,000 sheets* |  |
| Drum cartridge | AR-016DR    | Approx. 30,000 sheets |  |

\* Based on copying onto 8-1/2" x 11" size paper at 5% toned area

(The life of the TD cartridge which has been included in the machine at the factory is approximately 4,500 sheets.)

### **PROPER STORAGE**

- Store the supplies in a location that is: clean and dry, at a stable temperature, not exposed to direct sunlight.
- Store paper in the wrapper and lying flat.

Paper stored out of the wrapper or in packages standing on end may curl or get damp, resulting in paper misfeeds.

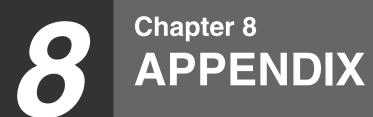

## SPECIFICATIONS

| Туре                                                       | Digital Multifunctional System, Desktop                                                                                                    |  |  |
|------------------------------------------------------------|----------------------------------------------------------------------------------------------------|--|--|
| Photoconductive type                                       | OPC drum                                                                                                    |  |  |
| Document glass type                                        | Fixed                                                                                                    |  |  |
| Copy system                                                | Dry, electrostatic transfer                                                                                                    |  |  |
| Originals                                                  | Sheets, bound documents                                                                                                    |  |  |
| Original sizes                                             | Max. 11" x 17"                                                                                                    |  |  |
| Copy size                                                  | Max. 11" x 17"<br>Min. 5-1/2" x 8-1/2" (must be fed from the bypass tray)<br>Image loss: Max. 5/32" (4 mm) (leading and trailing edges)<br>Max. 5/32" (4 mm) (along other edges in total) |  |  |
| Copying speed<br>(one-sided copying at<br>100% copy ratio) | 9 copies/min. 11" x 17"<br>10 copies/min. 8-1/2" x 14"<br>12 copies/min. 8-1/2" x 11"R<br>16 copies/min. 8-1/2" x 11", 5-1/2" x 8-1/2"                                                    |  |  |
| Continuous copy                                            | Max. 999 copies; subtractive counter                                                                                                    |  |  |
| First-copy time*                                           | Approx. 7.2 sec.                                                                                                    |  |  |
| Warm-up time*                                              | Approx. 45 sec.                                                                                                    |  |  |
| Copy ratio                                                 | Variable: 25% to 400%, in 1% increments (total 376 steps)<br>Fixed preset: 50%, 64%, 77%, 95%, 100%, 121%, 129%, 141%, 200%                                                               |  |  |
| Exposure system                                            | Document glass: Moving optical source, slit exposure (stationary platen) with automatic exposure         SPF:       Moving original                                                       |  |  |
| Paper feed                                                 | One automatic feeding paper tray (250 sheets) + bypass tray (100 sheets)                                                                                                    |  |  |
| Fusing system                                              | Heat rollers                                                                                                    |  |  |
| Developing system                                          | Magnetic brush development                                                                                                    |  |  |
| Light source                                               | Cold cathode fluorescent lamp                                                                                                    |  |  |
| Resolution                                                 | Scan: 600 x 300 dpi Output: 600 x 600 dpi (AUTO/TEXT mode)<br>Scan: 600 x 600 dpi Output: 600 x 600 dpi (PHOTO mode)                                                                      |  |  |
| Gradation                                                  | Scanning: 256<br>Printing: 2 value                                                                                                    |  |  |
| Power supply                                               | AC 120V, 60Hz, 10A                                                                                                    |  |  |
| Power consumption                                          | Max. 1.2 kW                                                                                                    |  |  |
| Overall dimensions<br>(with bypass tray folded)            | 23-15/64" (W) x 22-23/32" (D) (590 mm (W) x 577 mm (D))                                                                                                    |  |  |

| Weight                                                                              | Approx. 69.1 lbs. (31.3 kg)<br>(Not including TD cartridge)                                                                                                    |
|-------------------------------------------------------------------------------------|----------------------------------------------------------------------------------------------------|
| Dimensions                                                                          | 23-15/64" (W) x 22-23/32" (D) x 18-33/64" (H)<br>(590 mm (W) x 577 mm (D) x470 mm (H))                                                                                                    |
| Operating conditions                                                                | Temperature: 59°F to 86°F (15°C to 30°C), Humidity: 20% to 85%                                                                                                    |
| Noise level                                                                         | Sound Power Level LwA(1B=10dB)<br>Copying: 6.2[B]<br>Standby: 3.1[B]<br>Sound Pressure Level LpA (bystander positions)<br>Copying: 48[dB(A)]<br>Standby: 16[dB(A)]<br>Sound Pressure Level LpA (operator position)<br>Copying: 50[dB(A)]<br>Standby: 18[dB(A)]<br>Noise emission measurement in accordance with ISO 7779. |
| Emission concentration<br>(measured according to<br>RAL-UZ62: Edition Jan.<br>2002) | Ozone: 0.02 mg/m <sup>3</sup> or less<br>Dust: 0.075 mg/m <sup>3</sup> or less<br>Styrene: 0.07 mg/m <sup>3</sup> or less                                                                                                    |

\* First copy out time is measured with original on the document glass in full ready condition with fuser at operating temperature and mirror motor at operating speed, actual time may vary based on environment conditions.

### **Printer Function**

| Print speed*     | 12 ppm                                                                                                    |  |
|------------------|----------------------------------------------------------------------------------------------------|--|
| Resolution       | 600 dpi                                                                                                    |  |
| Memory           | 16 MB                                                                                                    |  |
| Emulation        | SHARP GDI                                                                                                    |  |
| Interface        | IEEE1284 parallel connector/<br>USB connector (USB1.1)                                                                                                    |  |
| Interface cables | [Parallel cable]<br>Shielded bi-directional (IEEE1284) cable (max. length 3 m (10 feet))<br>Please purchase a commercially available parallel cable.<br>[USB cable (only for connection to USB 1.1 connector)]<br>Shielded twisted pair cable (max. length 3 m (10 feet)) |  |

\* Print speed during printing of the second sheet and following sheets when using 8-1/2" x 11" plain paper and performing continuous one-sided printing of the same page.

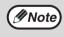

As a part of our policy of continuous improvement, SHARP reserves the right to make design and specification changes for product improvement without prior notice. The performance specification figures indicated are nominal values of production units. There may be some deviations from these values in individual units.

## SOFTWARE LICENSE

### PLEASE READ THIS LICENSE CAREFULLY BEFORE USING THE SOFTWARE. BY USING THE SOFTWARE, YOU ARE AGREEING TO BE BOUND BY THE TERMS OF THIS LICENSE.

1. License. The application, demonstration, system and other software accompanying this License, whether on disk, in read only memory, or on any other media (the "Software") and related documentation are licensed to you by SHARP. You own the disk on which the Software is recorded but SHARP and/or SHARP's Licensors retain title to the Software and related documentation. This License allows you to use the Software on one or more computers connected to a single printer and make one copy of the Software in machine-readable form for backup purposes only. You must reproduce on such copy the SHARP copyright notice, the copyright notice of SHARP's Licensors and any other proprietary legends of SHARP and/or its Licensors that were on the original copy of the Software. You may also transfer all your license rights in the Software, the backup copy of the Software, the related documentation and a copy of this License to another party, provided the other party reads and agrees to the terms and conditions of this License.

**2. Restrictions.** The Software contains copyrighted material, trade secrets and other proprietary material which is owned by SHARP and/or its Licensors and in order to protect them you may not decompile, reverse engineer, disassemble or otherwise reduce the Software to a human-perceivable form. You may not modify, network, rent, lease, loan, distribute or create derivative works based upon the Software in whole or in part. You may not electronically transmit the Software from one computer to another or over a network.

**3. Termination.** This license is effective until terminated. You may terminate this License at any time by destroying the Software and related documentation and all copies thereof. This License will terminate immediately without notice from SHARP and/or SHARP's Licensors if you fail to comply with any provision of this License. Upon termination you must destroy the Software and related documentation and all copies thereof.

4. Export Law Assurances. You agree and certify that neither the Software nor any other technical data received from SHARP, nor the direct product thereof, will be exported outside the United States except as authorized and as permitted by the laws and regulations of the United States. If the Software has been rightfully obtained by you outside of the United States, you agree that you will not re-export the Software nor any other technical data received from SHARP, nor the direct product thereof, except as permitted by the laws and regulations of the United States product thereof, except as permitted by the laws and regulations of the United states and the laws and the regulation of the jurisdiction in which you obtained the Software.

**5. Government End Users.** If you are acquiring the Software on behalf of any unit or agency of the United States Government, the following provisions apply. The Government agrees:

(i) if the Software is supplied to the Department of Defense (DoD), the Software is classified as "Commercial Computer Software" and the Government is acquiring only "restricted rights" in the Software and its documentation as that term is defined in Clause 252.227-7013 (c)(1) (Oct., 1988) of the DFARS; and

(ii) if the Software is supplied to any unit or agency of the United States Government other than DoD, the Government's rights in the Software and its documentation will be as defined in Clause 52.227-19 (c)(2) of the FAR or, in the case of NASA, in Clause 18-52.227-86 (d) of the NASA Supplement to the FAR.

**6. Limited Warranty on Media.** SHARP warrants the disks on which the Software is recorded to be free from defects in materials and workmanship under normal use for a period of ninety (90) days from the date of purchase as evidenced by a copy of the receipt. The entire liability of SHARP and/or its Licensors and your exclusive remedy will be replacement of the disk which fails to meet the limited warranty provided by this Clause 6. A disk will be replaced when it is returned to SHARP or a SHARP authorized representative with a copy of the receipt. SHARP will have no responsibility to replace a disk damaged by accident, abuse or misapplication.

ANY IMPLIED WARRANTIES ON THE DISKS, INCLUDING THE IMPLIED WARRANTIES OF MERCHANTABILITY AND FITNESS FOR A PARTICULAR PURPOSE, ARE LIMITED IN DURATION TO NINETY (90) DAYS FROM THE DATE OF DELIVERY. THIS WARRANTY GIVES YOU SPECIFIC LEGAL RIGHTS, AND YOU MAY ALSO HAVE OTHER RIGHTS WHICH VARY FROM JURISDICTION TO JURISDICTION.

7. Disclaimer of Warranty on Software. You expressly acknowledge and agree that use of the Software is at your sole risk. The Software and related documentation are provided "AS IS" and without warranty of any kind and SHARP and SHARP's Licensor(s) (for the purpose of provisions 7 and 8, SHARP and SHARP's Licensor(s) shall be collectively referred to as "SHARP") EXPRESSLY DISCLAIM ALL WARRANTIES, EXPRESS OR IMPLIED, INCLUDING, BUT NOT LIMITED TO, THE IMPLIED WARRANTIES OF MERCHANTABILITY AND FITNESS FOR A PARTICULAR PURPOSE. SHARP DOES NOT WARRANT THAT THE FUNCTIONS CONTAINED IN THE SOFTWARE WILL MEET YOUR REQUIREMENTS, OR THAT THE OPERATION OF THE SOFTWARE WILL BE UNINTERRUPTED OR ERROR-FREE, OR THAT DEFECTS IN THE SOFTWARE WILL BE CORRECTED. FURTHERMORE, SHARP DOES NOT WARRANT OR MAKE ANY REPRESENTATIONS REGARDING THE USE OR THE RESULTS OF THE USE OF THE SOFTWARE OR RELATED DOCUMENTATION IN TERMS OF THEIR CORRECTNESS, ACCURACY, RELIABILITY, OR OTHERWISE. NO ORAL OR WRITTEN INFORMATION OR ADVICE GIVEN BY SHARP OR A SHARP AUTHORIZED REPRESENTATIVE SHALL CREATE A WARRANTY OR IN ANY WAY INCREASE THE SCOPE OF THIS WARRANTY. SHOULD THE SOFTWARE PROVE DEFECTIVE, YOU (AND NOT SHARP OR A SHARP AUTHORIZED REPRESENTATIVE) ASSUME THE ENTIRE COST OF ALL NECESSARY SERVICING. REPAIR OR CORRECTION, SOME JURISDICTIONS DO NOT ALLOW THE EXCLUSION OF IMPLIED WARRANTIES, SO THE ABOVE EXCLUSION MAY NOT APPLY TO YOU.

8. Limitation of Liability. UNDER NO CIRCUMSTANCES INCLUDING NEGLIGENCE, SHALL SHARP BE LIABLE FOR ANY INCIDENTAL, SPECIAL OR CONSEQUENTIAL DAMAGES THAT RESULT FROM THE USE OR INABILITY TO USE THE SOFTWARE OR RELATED DOCUMENTATION, EVEN IF SHARP OR A SHARP AUTHORIZED REPRESENTATIVE HAS BEEN ADVISED OF THE POSSIBILITY OF SUCH DAMAGES. SOME JURISDICTIONS DO NOT ALLOW THE LIMITATION OR EXCLUSION OF LIABILITY FOR INCIDENTAL OR CONSEQUENTIAL DAMAGES SO THE ABOVE LIMITATION OR EXCLUSION MAY NOT APPLY TO YOU.

In no event shall SHARP's total liability to you for all damages, losses, and causes of action (whether in contract, tort (including negligence) or otherwise) exceed the amount paid by you for the Software.

**9. Controlling Law and Severability.** For a portion of the Software related with Apple Macintosh and Microsoft Windows, this license shall be governed by and construed in accordance with the laws of the state of California and Washington, respectively. If for any reason a court of competent jurisdiction finds any provision of this License, or portion thereof, to be unenforceable, that provision of the License shall be enforced to the maximum extent permissible so as to effect the intent of the parties, and the remainder of this License shall continue in full force and effect.

**10. Complete Agreement.** This License constitutes the entire agreement between the parties with respect to the use of the Software and related documentation, and supersedes all prior or contemporaneous understandings or agreements, written or oral, regarding such subject matter. No amendment to or modification of this License will be binding unless in writing and signed by a duly authorized representative of SHARP.

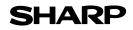

Date Issued : Jun. 1, 2005 MSDS No. F-01381

| Product Name : AR-016TD (Black Toner)                                                                             |       |  |  |
|----------------------------------------------------------------------------------------------------|-------|--|--|
|                                                                                                    |       |  |  |
| Supplier Identification : Sharp Corporation                                                                       |       |  |  |
| 22-22 Nagaike-cho, Abeno-ku, Osaka, Japan                                                                         |       |  |  |
| Local suppliers are listed below. Please contact the nearest supplier for additional information                  | n     |  |  |
| Area (Country) (Name and Telephone Number)                                                                        |       |  |  |
| U.S.A. Sharp Electronics Corporation                                                                              |       |  |  |
| Sharp Plaza, Mahwah, NJ                                                                                           |       |  |  |
| Telephone number for information 1-800-237                                                                        | -4277 |  |  |
| North         Emergency telephone number         : 1-800-255                                                      | -3924 |  |  |
| Canada Sharp Electronics of Canada Ltd.                                                                           |       |  |  |
| Telephone number for information : 905-890-2                                                                      |       |  |  |
| Emergency telephone number : 1-800-255                                                                            | -3924 |  |  |
| Australia Sharp Corporation of Australia PTY. Ltd.                                                                |       |  |  |
| Oceania No1 Huntingwood Drive Huntingwood Blacktown N.S                                                           |       |  |  |
| Telephone number for information : 1300-13-5                                                                      | 0-22  |  |  |
| Germany Sharp Electronics (Europe) GMBH<br>Sonninstrasse 3, 20097 Hamburg                                         |       |  |  |
| Telephone number to access MSDS : 040-2376-                                                                       | 2185  |  |  |
| For more information : 040-2376-                                                                                  |       |  |  |
| United Sharp Electronics (U. K.) Ltd.                                                                             | 2010  |  |  |
| Kingdom Telephone number for information : 08705-274                                                              | 1-277 |  |  |
| France Sharp Electronics France S.A.                                                                              |       |  |  |
| Telephone number for information : 01-49-90-3                                                                     | 34-00 |  |  |
| Austria Sharp Electronics GMBH                                                                                    |       |  |  |
| Europe Telephone number for information : 01-727-19                                                               | -0    |  |  |
| Italy Snarp Electronics (Italy) S.P.A.                                                                            |       |  |  |
| Telephone number for information : 02895951                                                                       |       |  |  |
| Spain Sharp Electronics (Espana) S.A.                                                                             |       |  |  |
| Telephone number for information : 93-581-97                                                                      | -00   |  |  |
| Netherlands         Sharp Electronics Benelux B.V.           Telephone number for information         : 30-635950 | 0     |  |  |
| Sweden Sharp Electronics Nordic AB                                                                                | 0     |  |  |
| Telephone number for information : 08-634-36                                                                      | -00   |  |  |
| Switzerland Sharp Electronics(Schweiz)AG                                                                          | 00    |  |  |
| Telephone number for information : 01-846-61                                                                      | 11    |  |  |
| LLA E Sharp Middle East EZE                                                                                       |       |  |  |
| Middle P O Box 17115 Jebel Ali Dubai                                                                              |       |  |  |
| East Telephone number for information : 04-815311                                                                 | 1     |  |  |

#### 2.COMPOSITION / INFORMATION ON INGREDIENTS

### Substance[] Preparation[X]

| Ingredient                 | CAS No.     | <b>Proportion</b> | OSHA PEL             | ACGIH TLV            | MAK-TWA    | NOHSC-TWA          |
|----------------------------|-------------|-------------------|----------------------|----------------------|------------|--------------------|
| Styrene-Acrylate copolymer | 29497-14-1  | 85 – 95%          | Not listed           | Not listed           | Not listed | Not listed         |
| Carbon black               | 1333-86-4   | 5 – 10%           | 3.5mg/m <sup>3</sup> | 3.5mg/m <sup>3</sup> | Not listed | 3mg/m <sup>3</sup> |
| Iron oxide                 | 1309-38-2   | 1– 5%             | Not listed           | Not listed           | Not listed | Not listed         |
| Metal Complex dye*         | 109125-51-1 | 1 – 5%            | 0.5mg/m <sup>3</sup> | 0.5mg/m <sup>3</sup> | Not listed | Not listed         |
|                            | 84179-66-8  |                   |                      |                      |            |                    |

\* EC N0. : 400-110-2, Symbol letter : F, R Phrase : R11

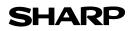

#### Date Issued : Jun. 1, 2005 MSDS No. F-01381

|                                       |                       |                      | MSDS No. F-01381                                               |  |  |
|---------------------------------------|-----------------------|----------------------|----------------------------------------------------------------|--|--|
| HAZARDS IDENT                         | IFICATION             |                      |                                                                |  |  |
| Most Important Ha                     | azards and Effects    | of the Products      |                                                                |  |  |
| Human Health Ef                       | ffects : There are n  | o anticipated carc   | inogenic effects from exposure based on animal tests           |  |  |
|                                       | performed u           | using toner. When    | used as intended according to instructions, studies do not     |  |  |
|                                       | indicate any          | symptoms of fibro    | osis will occur.                                               |  |  |
| Environmental Ef                      | ffects : No data are  | • •                  |                                                                |  |  |
| Specific Hazards                      | : Dust                | explosion (like mo   | ost finely divided organic powders)                            |  |  |
| Directive 1999/45/                    |                       |                      |                                                                |  |  |
|                                       | _=(p,                 | since as cally       |                                                                |  |  |
| FIRST-AID MEAS                        | URES                  |                      |                                                                |  |  |
| Route(s) of Entry                     |                       | Skin?                | Ingestion?                                                     |  |  |
| , , , , , , , , , , , , , , , , , , , | Yes                   | No                   | Possible but very unusual.                                     |  |  |
|                                       | 100                   |                      |                                                                |  |  |
| Inhalation : Rei                      | move to fresh air. If | symptoms occur.      | consult medical personnel.                                     |  |  |
|                                       |                       |                      | s or until particle is removed.                                |  |  |
|                                       | ritation does occur,  |                      |                                                                |  |  |
|                                       |                       | -                    | i minutes. If irritation does occur, consult medical personn   |  |  |
| -                                     |                       |                      | es of water. If irritation does occur, consult medical personn |  |  |
| -                                     |                       | mink several glasse  | es of water. If initiation of disconnon does occur, consult    |  |  |
| me                                    | dical personnel.      |                      |                                                                |  |  |
| FIRE-FIGHTING N                       | <b>IEASURES</b>       |                      |                                                                |  |  |
|                                       | r                     | nixture.             |                                                                |  |  |
| ACCIDENTAL RE                         | LEASE MEASURI         | ES                   |                                                                |  |  |
| Personal Precauti                     | ons : N               | lone                 |                                                                |  |  |
| Environmental Pre                     | ecautions : N         | lone                 |                                                                |  |  |
| Methods for Clear                     | ning Up : V           | Vipe off with paper  | or cloth. Do not use vacuum cleaner when a large amount        |  |  |
|                                       |                       |                      | ost finely divided organic powders, is capable of creating     |  |  |
|                                       |                       | ust explosion.       |                                                                |  |  |
| HANDLING AND                          |                       | ·                    |                                                                |  |  |
| Handling                              |                       |                      |                                                                |  |  |
| Technical Measure                     | es : None             |                      |                                                                |  |  |
| Precautions                           | : None                |                      |                                                                |  |  |
|                                       |                       | t mask is recomm     | ended when handling a large quantity of toner or during lo     |  |  |
| care handling Ad                      |                       |                      | n-toxic dust. Try not to disperse the particles.               |  |  |
| Storage                               | •                     | -                    | - · · ·                                                        |  |  |
| Technical Measure                     | es : None             |                      |                                                                |  |  |
| Storage Condition                     |                       |                      |                                                                |  |  |
|                                       | •                     | the reach of childre |                                                                |  |  |
| Incompatible Prod                     | -                     |                      |                                                                |  |  |
| incompatible i rou                    |                       |                      |                                                                |  |  |
| .EXPOSURE CON                         |                       |                      |                                                                |  |  |
|                                       | TROLS / PERSON        | IAL PROTECTIO        | N                                                              |  |  |
| Engineering Meas                      |                       | IAL PROTECTIO        | Ν                                                              |  |  |
| Ventilation                           | ures                  | AL PROTECTIO         |                                                                |  |  |

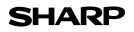

Page : 3/4

Date Issued : Jun. 1, 2005 MSDS No. F-01381

| : 15mg/m <sup>3</sup> (Total Dust), 5mg/m <sup>3</sup> (Respirable Dust)    |
|-----------------------------------------------------------------------------|
| : 10mg/m <sup>3</sup> (Total Dust), 3mg/m <sup>3</sup> (Respirable Dust)    |
|                                                                             |
| : Not required under intended use.                                          |
| : Not required under intended use.                                          |
| : Not required under intended use.                                          |
| : Not required under intended use.                                          |
| : Use of a dust mask and goggles are recommended when handling a large      |
| quantity of toner or during long term exposure, as with any non-toxic dust. |
|                                                                             |

#### 9.PHYSICAL AND CHEMICAL PROPERTIES

| Appearance              |                          |               |                 |
|-------------------------|--------------------------|---------------|-----------------|
| Physical State : Solid  | Form : Powder            | Color : Black | Odor : odorless |
| Ph                      | : Not applicable         |               |                 |
| Boiling / Melting Point | : Not applicable         |               |                 |
| Softening Point(°C)     | : 100 - 130              |               |                 |
| Flash Point(°C)         | : Not applicable         |               |                 |
| Ignition Point(°C )     | : > 350                  |               |                 |
| Explosion Properties    | : No data                |               |                 |
| Density(g/cm³)          | : 1.1 (bulk density : 0. | 35)           |                 |
| Solubility in Water     | : Negligible             |               |                 |

#### **10.STABILITY AND REACTIVITY**

| Stability                        | : Stable                                                    |
|----------------------------------|-------------------------------------------------------------|
| Hazardous Reactions              | : Dust explosion, like most finely divided organic powders. |
| Conditions to Avoid              | : Electric discharge, throwing into fire.                   |
| Materials to Avoid               | : Oxidizing Materials                                       |
| Hazardous Decomposition Products | : CO, CO <sub>2</sub> and NO <sub>X</sub>                   |
| Further Information              | : None                                                      |
|                                  |                                                             |

#### **11.TOXICOLOGICAL INFORMATION**

| Acute Toxicity  |                                                                                                    |
|-----------------|----------------------------------------------------------------------------------------------------|
| Ingestion(oral) | : LD <sub>50</sub> > 2000mg/kg (Rats)                                                                                                    |
| Inhalation      | : No Data                                                                                                    |
| Eye irritation  | : Not an irritant (Rabbits)                                                                                                    |
| Skin irritation | : Not an irritant (Rabbits)                                                                                                    |
| Skin sensitizer | : No sensitization                                                                                                    |
| Mutagenicity    | : Negative (Ames Test)                                                                                                    |
| Carcinogenicity | : In 1996 the IARC reevaluated carbon black as a Group 2B carcinogen (possible human carcinogen). This classification is given to chemicals for which there is inadequate human evidence, but sufficient animal evidence on which to base an opinion of carcinogenicity. The classification is based upon the development of lung tumors in rats receiving chronic inhalation exposures to free carbon black at levels that induce particle overload of the lung. Studies performed in animal models other than rats did not show any association between carbon black and lung tumors. Moreover, a two-year cancer bioassay using a typical toner preparation containing carbon black demonstrated no association between toner exposure and tumor development in rats. |

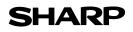

Date Issued : Jun. 1, 2005 MSDS No. F-01381

**Chronic Effect** : In a study in rats of chronic inhalation exposure to a typical toner, a mild to moderate degree of lung fibrosis was observed in 92% of the rats in the high concentration (16mg/m<sup>3</sup>) exposure group, and a minimal to mild degree of fibrosis was noted in 22% of the animals in the middle (4mg/m<sup>3</sup>) exposure group, but no pulmonary change was reported in the lowest (1mg/m<sup>3</sup>) exposure group, the most relevant level to potential human exposures.

#### **12.ECOLOGICAL INFORMATION**

No data are available.

| 13.DISPOSAL CONSIDERATIONS           |                                                                                                    |
|--------------------------------------|----------------------------------------------------------------------------------------------------|
| Waste from Residues : Wast           | e material may be dumped or incinerated under conditions which meet all federal                       |
| state                                | and local environmental regulations.                                                                  |
| Contaminated Packaging : Wast        | e may be disposed or incinerated under conditions which meet all federal, state                       |
| and I                                | ocal environmental regulations.                                                                       |
| 14.TRANSPORT INFORMATION             |                                                                                                    |
| UN Classification : None             | ,                                                                                                    |
| Not classified as hazardous for trai | nsport.                                                                                               |
| 15.REGULATORY INFORMATION            |                                                                                                    |
| US Information                       |                                                                                                    |
| TSCA(Toxic Substances Control        | Act) :                                                                                                |
| All chemical substances in this      | product comply with all applicable rules or order under TSCA.                                         |
| SARA(Superfund Amendments a          | nd Reauthorization Act) Title III                                                                     |
| 302 Extreme Hazardous Substa         | ance : None                                                                                           |
| 311/312 Hazard Classification        | : None                                                                                                |
| EU Information                       |                                                                                                    |
| 1999/45/EC and 67/548/EEC            |                                                                                                    |
| Symbol & Indication                  | : Not required                                                                                        |
| R-Phrase                             | : Not required                                                                                        |
| 76/769/EEC                           | : All chemical substances in this product comply with all applicable rules or order under 76/769/EEC. |

#### **16.OTHER INFORMATION**

| NFPA Rating (USA)          | : Health=1     | Flammability=1         | Reactivity=0                                         |
|----------------------------|----------------|------------------------|------------------------------------------------------|
| WHMIS Legislation (Canada) | : This produc  | ct is not a controlled | product.                                             |
| List of R phrases          | : R11 : Highl  | y flammable            |                                                      |
| References                 |                |                        |                                                      |
| IARC(1996) : IARC monog    | graphs on the  | Evaluation of the C    | Carcinogenic Risk of Chemicals to Humans, Vol. 65,   |
| Printing Proc              | cess And Prin  | ting Inks, Carbon B    | lack and Some Nitro Compounds, Lyon, pp.149-261      |
| H.Muhle, B.Bellmann, O.C   | reutzenberg,   | C.Dasenbrock, H.E      | rnst, R.Kilpper, J.C.MacKenzie, P.Morrow, U.Mohr,    |
| S.Takenaka, and R.Merme    | lstein(1991) P | ulmonary Response      | e to Toner upon Chronic Inhalation Exposure in Rats. |
| Fundamental and Applied    | Toxicology 17, | pp.280-299.            |                                                      |

The information on this data sheet represents our current data and best opinion as to the proper use in handling of this product under normal conditions. However, all materials may present unknown hazards and should be used with caution. Although certain hazards are described herein, we do not guarantee that these are the only hazards which exist.

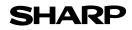

**1.PRODUCT AND COMPANY IDENTIFICATION** 

### MATERIAL SAFETY DATA SHEET

Date Issued : Jun. 1, 2005 MSDS No. F-31381

| Product Name : AR-016TD (Black Developer) |                                             |                                     |                                              |                  |  |  |
|-------------------------------------------|---------------------------------------------|-------------------------------------|----------------------------------------------|------------------|--|--|
| Supplier I                                | Supplier Identification : Sharp Corporation |                                     |                                              |                  |  |  |
| eappile.                                  |                                             |                                     | -cho, Abeno-ku, Osaka, Japan                 |                  |  |  |
| Locals                                    | suppliers are                               |                                     | ase contact the nearest supplier for additio | nal information  |  |  |
| 2000.0                                    | Area                                        | (Country)                           | (Name and Telephone                          |                  |  |  |
|                                           | 7100                                        | U.S.A.                              | Sharp Electronics Corporation                |                  |  |  |
|                                           |                                             | 0.0.4.                              | Sharp Plaza, Mahwah, NJ                      |                  |  |  |
|                                           |                                             |                                     | Telephone number for information             | : 1-800-237-4277 |  |  |
|                                           | North                                       |                                     | Emergency telephone number                   | : 1-800-255-3924 |  |  |
|                                           | America                                     | Canada                              | Sharp Electronics of Canada Ltd.             | . 1-000-200-3024 |  |  |
|                                           |                                             | Canada                              | Telephone number for information             | : 905-890-2100   |  |  |
|                                           |                                             |                                     | Emergency telephone number                   | : 1-800-255-3924 |  |  |
|                                           |                                             | Australia                           | Sharp Corporation of Australia PTY. Ltd.     |                  |  |  |
|                                           | Oceania                                     | / dolland                           | No1 Huntingwood Drive Huntingwood            |                  |  |  |
|                                           | oodania                                     |                                     | Telephone number for information             | : 1300-13-50-22  |  |  |
|                                           |                                             | Germany                             | Sharp Electronics (Europe) GMBH              |                  |  |  |
|                                           |                                             | · · · · · · · · · · · · · · · · · · | Sonninstrasse 3, 20097 Hamburg               |                  |  |  |
|                                           |                                             |                                     | Telephone number to access MSDS              | : 040-2376-2185  |  |  |
|                                           |                                             |                                     | For more information                         | : 040-2376-2613  |  |  |
|                                           |                                             | United                              | Sharp Electronics (U. K.) Ltd.               |                  |  |  |
|                                           |                                             | Kingdom                             | Telephone number for information             | : 08705-274-277  |  |  |
|                                           |                                             | France                              | Sharp Electronics France S.A.                |                  |  |  |
|                                           |                                             |                                     | Telephone number for information             | : 01-49-90-34-00 |  |  |
|                                           |                                             | Austria                             | Sharp Electronics GMBH                       |                  |  |  |
|                                           | Europe                                      |                                     | Telephone number for information             | : 01-727-19-0    |  |  |
|                                           | Luiope                                      | Italy                               | Sharp Electronics (Italy) S.P.A.             |                  |  |  |
|                                           |                                             |                                     | Telephone number for information             | : 02895951       |  |  |
|                                           |                                             | Spain                               | Sharp Electronics (Espana) S.A.              |                  |  |  |
|                                           |                                             |                                     | Telephone number for information             | : 93-581-97-00   |  |  |
|                                           |                                             | Netherlands                         | Sharp Electronics Benelux B.V.               |                  |  |  |
|                                           |                                             |                                     | Telephone number for information             | : 30-6359500     |  |  |
|                                           |                                             | Sweden                              | Sharp Electronics Nordic AB                  |                  |  |  |
| Switzerland                               |                                             | <u> </u>                            | Telephone number for information             | : 08-634-36-00   |  |  |
|                                           |                                             | Switzerland                         | Sharp Electronics(Schweiz)AG                 |                  |  |  |
|                                           |                                             |                                     | Telephone number for information             | : 01-846-6111    |  |  |
|                                           | Middle                                      | U.A.E.                              | Sharp Middle East FZE                        |                  |  |  |
|                                           | East                                        |                                     | P.O.Box 17115 Jebel Ali, Dubai               | - 04 045014      |  |  |
|                                           |                                             |                                     | Telephone number for information             | : 04-815311      |  |  |

### 2.COMPOSITION / INFORMATION ON INGREDIENTS

Substance[] Preparation[X]

| Ingredient                 | CAS No.    | <b>Proportion</b> | OSHA PEL             | ACGIH TLV            | MAK-TWA    | NOHSC-TWA          |
|----------------------------|------------|-------------------|----------------------|----------------------|------------|--------------------|
| Iron powder                | 7439-89-6  | 85-95%            | Not listed           | Not listed           | Not listed | Not listed         |
| Styrene-Acrylate copolymer | 29497-14-1 | 5-10%             | Not listed           | Not listed           | Not listed | Not listed         |
| Carbon black               | 1333-86-4  | <1%               | 3.5mg/m <sup>3</sup> | 3.5mg/m <sup>3</sup> | Not listed | 3mg/m <sup>3</sup> |

70

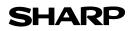

#### Date Issued : Jun. 1, 2005 MSDS No. F-31381

|                                                                                                    |                                                     |                                                                                                    | MSDS No. F-31381                                             |  |
|----------------------------------------------------------------------------------------------------|-----------------------------------------------------|----------------------------------------------------------------------------------------------------|--------------------------------------------------------------|--|
| .HAZARDS IDENTI                                                                                                    | FICATION                                            |                                                                                                    |                                                              |  |
| Most Important Ha                                                                                                    | zards and Effects                                   | of the Products                                                                                                    |                                                              |  |
|                                                                                                    |                                                     |                                                                                                    | inogenic effects from exposure based on animal tests         |  |
|                                                                                                    |                                                     | •                                                                                                    | used as intended according to instructions, studies do not   |  |
|                                                                                                    | -                                                   | y symptoms of fibr                                                                                                    | -                                                            |  |
| Environmental Eff                                                                                                    | ects : No data ar                                   |                                                                                                    |                                                              |  |
| Specific Hazards                                                                                                    |                                                     |                                                                                                    | ost finely divided organic powders)                          |  |
| Directive 1999/45/E                                                                                                    |                                                     |                                                                                                    |                                                              |  |
|                                                                                                    |                                                     | olaccine a de dalig                                                                                                    |                                                              |  |
| FIRST-AID MEASU                                                                                                    | JRES                                                |                                                                                                    |                                                              |  |
| Route(s) of Entry :                                                                                                    |                                                     | Skin?                                                                                                    | Ingestion?                                                   |  |
| ···· <b>·</b>                                                                                                    | No                                                  | No                                                                                                    | Possible but very unusual.                                   |  |
|                                                                                                    |                                                     |                                                                                                    |                                                              |  |
| Inhalation : Ren                                                                                                    | nove to fresh air. I                                | f symptoms occur.                                                                                                    | consult medical personnel.                                   |  |
|                                                                                                    |                                                     | • •                                                                                                    | s or until particle is removed.                              |  |
|                                                                                                    | -                                                   | , consult medical p                                                                                                    | -                                                            |  |
|                                                                                                    |                                                     |                                                                                                    | 5 minutes. If irritation does occur, consult medical personn |  |
|                                                                                                    |                                                     |                                                                                                    | es of water. If irritation or discomfort does occur, consult |  |
| -                                                                                                    | lical personnel.                                    | unink several glass                                                                                                    |                                                              |  |
| med                                                                                                    | lical personnel.                                    |                                                                                                    |                                                              |  |
| ACCIDENTAL REI<br>Personal Precautic<br>Environmental Pre                                                                                                    | ons : l<br>cautions : l                             | None<br>None                                                                                                    |                                                              |  |
| Methods for Clean                                                                                                    | r                                                   | : Wipe off with paper or cloth. Do not use vacuum cleaner when a large amount released. It, like most finely divided organic powders, is capable of creating dust explosion. |                                                              |  |
| .HANDLING AND S                                                                                                    | TORAGE                                              |                                                                                                    |                                                              |  |
| Handling                                                                                                    |                                                     |                                                                                                    |                                                              |  |
| Technical Measure                                                                                                    | s : None                                            |                                                                                                    |                                                              |  |
| Precautions                                                                                                    | : None                                              |                                                                                                    |                                                              |  |
| Safe Handling Advice : Use of a dust mask is recommended when handling a large quantity of toner or during le term exposure, as with any non-toxic dust. Try not to disperse the particles. |                                                     |                                                                                                    |                                                              |  |
| Storage                                                                                                    |                                                     |                                                                                                    |                                                              |  |
| Technical Measure                                                                                                    | s : None                                            |                                                                                                    |                                                              |  |
| Storage Conditions                                                                                                    |                                                     |                                                                                                    |                                                              |  |
| -                                                                                                    | s : Keep contai                                     | ner closed and Sto                                                                                                    | pre in a cool and dry place.                                 |  |
|                                                                                                    | -                                                   |                                                                                                    |                                                              |  |
| Incompatible Produ                                                                                                    | Keep out of                                         | ner closed and Sto<br>the reach of childr                                                                                                    |                                                              |  |
| Incompatible Produ                                                                                                    | Keep out of                                         |                                                                                                    |                                                              |  |
| Incompatible Produ                                                                                                    | Keep out of<br>ucts : None                          | the reach of childr                                                                                                    | en.                                                          |  |
| EXPOSURE CONT                                                                                                    | Keep out of<br>ucts : None                          | the reach of childr                                                                                                    | en.                                                          |  |
| EXPOSURE CONT                                                                                                    | Keep out of<br>ucts : None<br>ROLS / PERSON<br>ures | the reach of childr                                                                                                    | en.                                                          |  |

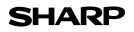

Page : 3/4

Date Issued : Jun. 1, 2005 MSDS No. F-31381

| : 15mg/m <sup>3</sup> (Total Dust), 5mg/m <sup>3</sup> (Respirable Dust)    |  |  |
|-----------------------------------------------------------------------------|--|--|
| : 10mg/m <sup>3</sup> (Total Dust), 3mg/m <sup>3</sup> (Respirable Dust)    |  |  |
|                                                                             |  |  |
| : Not required under intended use.                                          |  |  |
| : Not required under intended use.                                          |  |  |
| : Not required under intended use.                                          |  |  |
| : Not required under intended use.                                          |  |  |
| : Use of a dust mask and goggles are recommended when handling a large      |  |  |
| quantity of toner or during long term exposure, as with any non-toxic dust. |  |  |
|                                                                             |  |  |

#### 9.PHYSICAL AND CHEMICAL PROPERTIES

| Appearance              |                            |               |                 |
|-------------------------|----------------------------|---------------|-----------------|
| Physical State : Solid  | Form : Powder              | Color : Black | Odor : odorless |
| Ph                      | : Not applicable           |               |                 |
| Boiling / Melting Point | : Not applicable           |               |                 |
| Flash Point(°C)         | : Not applicable           |               |                 |
| Ignition Point(°C )     | : No data                  |               |                 |
| Explosion Properties    | : No data                  |               |                 |
| Density(g/cm³)          | : 7.3 (bulk density : 2.0) |               |                 |
| Solubility in Water     | : Negligible               |               |                 |

#### **10.STABILITY AND REACTIVITY**

| : Stable                                                    |
|-------------------------------------------------------------|
| : Dust explosion, like most finely divided organic powders. |
| : Electric discharge, throwing into fire.                   |
| : Oxidizing Materials                                       |
| : CO, CO <sub>2</sub> and NO <sub>X</sub>                   |
| : None                                                      |
|                                                             |

#### **11.TOXICOLOGICAL INFORMATION**

| Acute Toxicity  |                                                                                                    |
|-----------------|----------------------------------------------------------------------------------------------------|
| Ingestion(oral) | : LD <sub>50</sub> > 2000mg/kg (Rats)                                                                                                    |
| Inhalation      | : No data                                                                                                    |
| Eye irritation  | : Not an irritant (Rabbits)                                                                                                    |
| Skin irritation | : Not an irritant (Rabbits)                                                                                                    |
| Skin sensitizer | : No sensitization                                                                                                    |
| Mutagenicity    | : Negative (Ames Test)                                                                                                    |
| Carcinogenicity | : In 1996 the IARC reevaluated carbon black as a Group 2B carcinogen (possible human carcinogen). This classification is given to chemicals for which there is inadequate human evidence, but sufficient animal evidence on which to base an opinion of carcinogenicity. The classification is based upon the development of lung tumors in rats receiving chronic inhalation exposures to free carbon black at levels that induce particle overload of the lung. Studies performed in animal models other than rats did not show any association between carbon black and lung tumors. Moreover, a two-year cancer bioassay using a typical toner preparation containing carbon black demonstrated no association between toner exposure and tumor development in rats. |

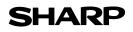

Date Issued : Jun. 1, 2005 MSDS No. F-31381

**Chronic Effect** : In a study in rats of chronic inhalation exposure to a typical toner, a mild to moderate degree of lung fibrosis was observed in 92% of the rats in the high concentration (16mg/m<sup>3</sup>) exposure group, and a minimal to mild degree of fibrosis was noted in 22% of the animals in the middle (4mg/m<sup>3</sup>) exposure group, but no pulmonary change was reported in the lowest (1mg/m<sup>3</sup>) exposure group, the most relevant level to potential human exposures.

#### **12.ECOLOGICAL INFORMATION**

No data are available.

#### 13.DISPOSAL CONSIDERATIONS

| Waste from Residues    | : Waste material may be dumped or incinerated under conditions which meet all federal, |
|------------------------|----------------------------------------------------------------------------------------|
|                        | state and local environmental regulations.                                             |
| Contaminated Packaging | : Waste may be disposed or incinerated under conditions which meet all federal, state  |
|                        | and local environmental regulations.                                                   |

#### **14.TRANSPORT INFORMATION**

UN Classification : None Not classified as hazardous for transport.

#### 15.REGULATORY INFORMATION

**US** Information

TSCA(Toxic Substances Control Act) :

All chemical substances in this product comply with all applicable rules or order under TSCA.

SARA(Superfund Amendments and Reauthorization Act) Title III

302 Extreme Hazardous Substance : None

| 311/312 Hazard Classification | : None                                                                                                   |
|-------------------------------|----------------------------------------------------------------------------------------------------|
| EU Information                |                                                                                                    |
| 1999/45/EC and 67/548/EEC     |                                                                                                    |
| Symbol & Indication           | : Not required                                                                                           |
| R-Phrase                      | : Not required                                                                                           |
| 76/769/EEC                    | : All chemical substances in this product comply with all applicable rules or<br>order under 76/769/EEC. |

#### **16.OTHER INFORMATION**

NFPA Rating (USA) : Health=1 Flammability=1 Reactivity=0
 WHMIS Legislation (Canada) : This product is not a controlled product.
 References

 IARC(1996) : IARC monographs on the Evaluation of the Carcinogenic Risk of Chemicals to Humans, Vol. 65, Printing Process And Printing Inks, Carbon Black and Some Nitro Compounds, Lyon, pp.149-261
 H.Muhle, B.Bellmann, O.Creutzenberg, C.Dasenbrock, H.Ernst, R.Kilpper, J.C.MacKenzie, P.Morrow, U.Mohr,

S.Takenaka, and R.Mermelstein(1991) Pulmonary Response to Toner upon Chronic Inhalation Exposure in Rats. Fundamental and Applied Toxicology 17, pp.280-299.

The information on this data sheet represents our current data and best opinion as to the proper use in handling of this product under normal conditions. However, all materials may present unknown hazards and should be used with caution. Although certain hazards are described herein, we do not guarantee that these are the only hazards which exist.

## **INDEX**

#### Symbols

| [#] | key |  |  |  | 11, | 56 |
|-----|-----|--|--|--|-----|----|
|-----|-----|--|--|--|-----|----|

#### Α

About the operation manuals

| - Online Manual                        | 5                |
|----------------------------------------|------------------|
| - Operation Manual                     | 5                |
| - Software Setup Guide                 |                  |
| Adjusting the automatic exposure level | 31               |
| Alarm indicators10, 35                 | , 37, 43, 45, 46 |
| Appendix                               | 62               |
| Audible signals                        |                  |
| AUDIT CLEAR key                        | 10, 39           |
| Auditing mode                          | , 36, 37, 38, 39 |
| Auto clear                             | 12, 18, 19, 33   |
| AUTO IMAGE indicator                   | 11, 21           |
| AUTO IMAGE key                         | 11, 21           |
| Auto power shut-off mode               | 12, 33           |
| AUTO/TEXT/PHOTO key                    | 10, 21, 31, 32   |
|                                        |                  |

### В

| Base setting                  |       |
|-------------------------------|-------|
| Basic procedure for printing  |       |
| Before using the machine      | 8     |
| Bypass tray                   |       |
| Bypass tray extension         | 8, 15 |
| Bypass tray guides            | 8, 15 |
| Bypass tray paper feed roller | 59    |

| С                                    |    |
|--------------------------------------|----|
| Caution                              |    |
| - Cautions on handling               | 4  |
| - Cautions on using                  | 3  |
| - Installation site                  | 3  |
| Changing a tray's paper size setting | 16 |
| Charger cleaner                      | 57 |
| Checking the drum cartridge life     | 57 |
| Checking the total output count      | 56 |
| Checking the toner level             | 57 |
| Cleaning                             |    |
| - Bypass tray paper feed roller      | 59 |
| - Document cover                     | 58 |
| - Document glass                     | 58 |
| - Original scanning glass            | 58 |
| - SPF                                |    |
| - Transfer charger                   | 59 |
| CLEAR ALL key                        |    |
| CLEAR key11, 18,                     | 19 |
| Conventions used in this manual      | 6  |
| Copy functions                       | 18 |
| Copy ratio display key10, 23, 38,    | 56 |

### D

| Dark indicator       | 10, 21         |
|----------------------|----------------|
| Dark key             | 10, 21, 31, 32 |
| Display              | 10, 39, 46     |
| Document cover       | 8, 18, 20, 56  |
| Document feeder tray | 9, 19          |
| Document glass       | 8, 18, 56      |

| Drum cartridge9, 54Drum cartridge handle9Drum cartridge life57Drum cartridge replacement required indicator10DUAL PAGE COPY indicator10, 27DUAL PAGE COPY key10, 27                                            |
|----------------------------------------------------------------------------------------------------|
| E<br>Environmental information                                                                                                    |
| FFeeding roller cover9, 47Front cover8Fusing unit paper guide9, 51Fusing unit release levers9, 50                                                                                                    |
| H<br>Handles                                                                                                    |
| I<br>Indicators and display messages                                                                                                    |
| L<br>Light indicator                                                                                                    |
| MMain features7Maintenance indicator10, 46Making a copy darker or lighter21Misfeed indicator10, 46, 47Misfeed location indicator11, 46, 47Misfeed removal11, 46, 47-Bypass tray48-Machine49-Paper tray52-SPF47 |

### Ν

| Normal copying   |                |
|------------------|----------------|
| - Document glass |                |
| - SPF            | 19             |
| Numeric keys     | 11, 22, 35, 37 |

### 0

| •                                   |            |
|-------------------------------------|------------|
| ON LINE indicator                   | 10, 29     |
| ON LINE key                         | 10, 29     |
| Operation in copy and printer modes |            |
| Operation panel                     | 8, 10      |
| Original guides                     | 9, 19      |
| ORIGINAL SIZE ENTER key             | 10, 16, 18 |
| ORIGINAL SIZE indicator             | 10, 19     |
| Original types                      |            |
| - AUTO                              | 21         |
| - PHOTO                             | 21         |
| - TEXT                              | 21         |

### Ρ

| Paper                           | 13            |
|---------------------------------|---------------|
| Paper feed location indicator   |               |
| Paper output tray               | 8             |
| Paper required indicator        |               |
| PAPER SIZE ENTER key            |               |
| PAPER SIZE indicator11          | I, 16, 18, 19 |
| Paper tray8                     | 3, 14, 52, 53 |
| Parallel connector              | 9             |
| Part names and functions        | 8             |
| Peripheral devices              | 58            |
| Power                           | 12            |
| Power off                       | 8, 12         |
| Power on                        | 8, 12         |
| POWER SAVE indicator            | 10, 12        |
| Power save modes                | 12            |
| Power switch                    | 8, 12         |
| Preheat mode                    | 12, 33        |
| PRESET RATIO selector indicator | 11, 23        |
| PRESET RATIO selector keys      |               |
| Printer functions               | 29            |

**R** Reduction/enlargement/zoom

| - Automatic ratio selection  | 22 |
|------------------------------|----|
| - Manual ratio selection     | 23 |
| - XY ZOOM copying            | 24 |
| Removing the document cover  |    |
| Replacing the drum cartridge |    |
| Replacing the TD cartridge   |    |
| Right side cover             |    |
| Roller rotating knob         |    |
| Routine maintenance          |    |

### S

| Selecting the tray           | 21        |
|------------------------------|-----------|
| Setting the number of copies | 22        |
| Side cover                   | 8         |
| Side cover handle            | 8         |
| Single pass feeder (SPF)     | 60        |
| Software license             |           |
| Specifications               | 62        |
| SPF indicator1               | 1, 19, 20 |
| START indicator              | 11, 12    |
| START key11, 12, 18, 1       | 9, 35, 37 |
| Storage of supplies          | 61        |
| Stream feeding mode          | 20, 33    |

### т

| TD cartridge9,                                      | 53  |
|-----------------------------------------------------|-----|
| TD cartridge lock release lever                     | 53  |
| TD cartridge replacement required indicator 10, 46, | 53  |
| TD cartridge strap                                  | . 9 |
| Toner save mode                                     | 32  |
| Total copy count                                    | 56  |
| Total output count                                  | 56  |
| Transfer charger                                    | 59  |
| TRAY SELECT key 11, 16, 18, 19, 21,                 | 22  |
| Troubleshooting                                     |     |
| - Machine/copying problems                          | 41  |
| - Printing problems                                 | 44  |
| Two-sided copying using the bypass tray             | 26  |

### U

| USB 1.1 connector      | 8  |
|------------------------|----|
| User programs          |    |
| User settings          |    |
| Using the manual       | 5  |
| Using the printer mode | 29 |

### Х

| XY-ZOOM indicator | 10, | 24 |
|-------------------|-----|----|
| XY-ZOOM key       | 10, | 24 |

### Ζ

| ZOOM indicator | 10, 23     |
|----------------|------------|
| Zoom keys      | 10, 23, 24 |

#### INDEX BY PURPOSE

### Copying

| Automatic ratio selection          | 22     |
|------------------------------------|--------|
| Canceling a copy run               | 18, 19 |
| Copying, starting                  | 18, 19 |
| Dual page copying                  | 27     |
| Enlargement/reduction              | 22     |
| Exposure adjustment                |        |
| Exposure selector                  | 21     |
| Interrupt copying                  |        |
| Manual ratio selection             | 23     |
| Number of copies, setting          | 22     |
| Original cover, removing           | 20     |
| Original size, specifying          | 18     |
| Original, placing                  |        |
| - Document cover                   | 18     |
| - SPF                              | 19     |
| Tray selection                     | 21     |
| Two-sided copies using bypass tray | 26     |
| XY Zoom                            | 24     |
|                                    |        |

#### **Machine settings**

Auditing mode

| - Copies, how to make             | 39 |
|-----------------------------------|----|
| - Setting procedures              | 37 |
| - Settings                        |    |
| Automatic exposure level, setting |    |
| High image quality mode           |    |
| Toner save mode                   |    |
| User programs                     | 33 |
| - Setting procedures              |    |
| - Settings                        |    |

#### **Problem occurs**

#### Misfeeds

| mereeue                                            |    |
|----------------------------------------------------|----|
| - Bypass tray                                      | 48 |
| - Machine (fusing area)                            | 49 |
| - Machine (paper feed area)                        | 49 |
| - Machine (transfer area)                          | 51 |
| - Paper tray                                       | 52 |
| - SPF                                              | 47 |
| Troubleshooting                                    | 40 |
| Indicators, lit and blinking                       |    |
| [] Drum cartridge replacement required indicator   | 46 |
| [ 🙀 ] Maintenance indicator                        | 46 |
| [8 <sup>2</sup> / <sub>V</sub> ] Misfeed indicator | 47 |
| [ ] Paper required indicator 13,                   | 46 |
| [] TD cartridge replacement required indicator     |    |
| - Blinking                                         | 53 |

 For users in the USA
 This device complies with Part 15 of the FCC rules. Operation is subject to the following two conditions: (1) This device may not crharmful interference, and (2) this device must accept any interfreeceived, including interference that may cause undesired
 WARNING:
 FCC Regulations state that any unauthorized chrhis equipment not expressly approved by the user's authority to operate this equipment
 Note:
 This equipment has been tested for A digital device, pursuant to provide reasonable for equipment is operate for ates, uses, and for used in according to provide the operate for article in the provide the operate for article in the provide the operate for article in the provide the operate for article in the operate for article in the provide the operate for article in the operate for article in the provide the operate for article in the operate for article in the operate in the operate for article in the operate for article in the operate for article in the operate in the operate in the ope correct the interference at his own expense.

Shielded cables must be used with this equipment to maintain compliance with standard.

### NOTICE for users in the USA

BE SURE TO ASK YOUR AUTHORIZED SHARP DEALER ABOUT THE WAR-RANTY THAT YOUR SELLING DEALER EXTENDS TO YOU. In order to assure you, the end-user, of warranty protection, Sharp extends a limited warranty to each of its authorized dealers and, in turn, requires each of its authorized dealers to extend its own warranty to you on terms that are no less favorable than those given to the dealer by Sharp. You should be aware, however, that Sharp does not itself extend any warranties, either express or implied, directly to you, the end-user, and no one is authorized to make any representations or warranties on behalf of Sharp. Specifically, SHARP DOES NOT EXTEND TO YOU, THE END-USER, ANY EX-PRESS WARRANTY OR ANY IMPLIED WARRANTY OF MERCHANTABILITY. FITNESS FOR USE OR FITNESS FOR ANY PARTICULAR PURPOSE IN CON-NECTION WITH THE HARDWARE, SOFTWARE OR FIRMWARE EMBODIED IN, OR USED IN CONJUNCTION WITH THIS PRODUCT. Sharp is not responsible for any damages or loss, either direct, incidental or consequential, which you, the end-user, may experience as a result of your purchase or use of the hardware, software or firmware embodied in or used in conjunction with this Product. Your sole remedy, in the event that you encounter any difficulties with this Product, is against the authorized dealer from which you purchased the Product.

#### AR-5316 Digital Multifunctional System

In the event that this authorized dealer does not honor its warranty commitments, please contact the General Manager, Business Products Group, Sharp Electronics Corporation, Sharp Plaza, Mahwah, NJ 07430-1163, so that Sharp can try to help assure complete satisfaction of all the warranty rights to which you are entitled from the authorized dealer.

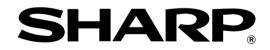

### SHARP ELECTRONICS CORPORATION

Sharp Plaza, Mahwah, New Jersey 07430-1163.

www.sharp-usa.com

### SHARP ELECTRONICS OF CANADA LTD.

335 Britannia Road East, Mississauga, Ontario, L4Z 1W9

### **SHARP CORPORATION**

This manual has been printed using a vegetable-based soy oil ink to help protect the environment. Printed on 100% post-consumer recycled paper

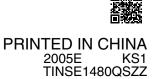